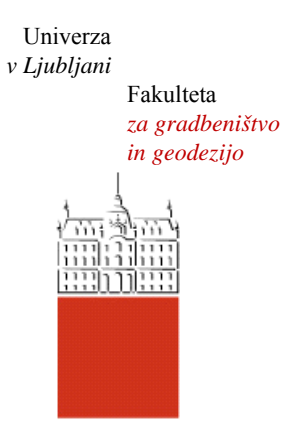

Jamova cesta 2 1000 Ljubljana, Slovenija http://www3.fgg.uni-lj.si/

**DRUGG** – Digitalni repozitorij UL FGG http://drugg.fgg.uni-lj.si/

To je izvirna različica zaključnega dela.

Prosimo, da se pri navajanju sklicujte na bibliografske podatke, kot je navedeno:

Mehlin, J., 2016. BIM za proizvodnjo in uporaba programa Dietrich's. Diplomska naloga. Ljubljana, Univerza v Ljubljani, Fakulteta za gradbeništvo in geodezijo. (mentor Cerovšek, T.): 57 str.

Datum arhiviranja: 06-09-2016

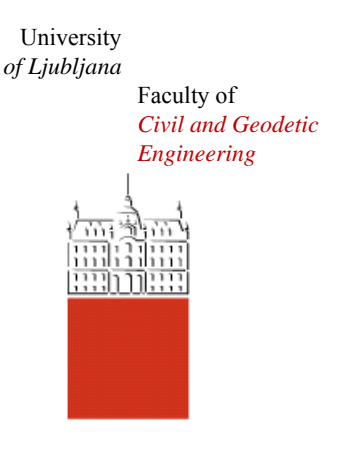

Jamova cesta 2 SI – 1000 Ljubljana, Slovenia http://www3.fgg.uni-lj.si/en/

**DRUGG** – The Digital Repository http://drugg.fgg.uni-lj.si/

This is original version of final thesis.

When citing, please refer to the publisher's bibliographic information as follows:

Mehlin, J., 2016. BIM za proizvodnjo in uporaba programa Dietrich's. B.Sc. Thesis. Ljubljana, University of Ljubljana, Faculty of civil and geodetic engineering. (supervisor Cerovšek, T.): 57 pp.

Archiving Date: 06-09-2016

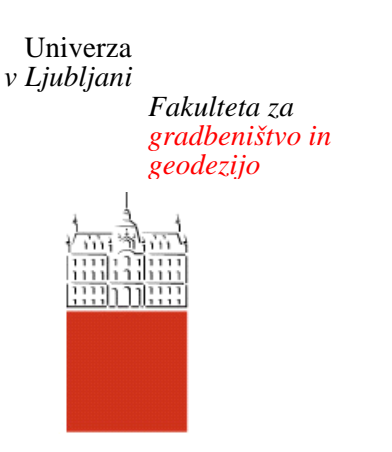

*Jamova 2 1000 Ljubljana, Slovenija telefon (01) 47 68 500 faks (01) 42 50 681 fgg@fgg.uni-lj.si* 

**VISOKOŠOLSKI STROKOVNI ŠTUDIJSKI PROGRAM PRVE STOPNJE OPERATIVNO GRADBENIŠTVO** 

Kandidat:

# **JAN MEHLIN**

# **BIM ZA PROIZVODNJO IN UPORABA PROGRAMA DIETRICH'S**

Diplomska naloga št.: 128/OG-MO

# **BIM FOR PRODUCTION AND USING OF THE PROGRAMME DIETRICH'S**

Graduation thesis No.: 128/OG-MO

**Mentor:**  doc. dr. Tomo Cerovšek

Ljubljana, 01. 09. 2016

#### **STRAN ZA POPRAVKE**

Stran z napako **Vrstica z napako namesto** naj bo

#### <span id="page-3-0"></span>**IZJAVA**

|

Spodaj podpisani Jan Mehlin izjavljam, da sem avtor diplomske naloge z naslovom: BIM za proizvodnjo in uporaba programa Dietrich`s.

#### IZJAVLJAM

- 1. *Obkrožite eno od variant a) ali b)*
	- a) da je pisno zaključno delo študija rezultat mojega samostojnega dela;
	- b) da je pisno zaključno delo študija rezultat lastnega dela več kandidatov in izpolnjuje pogoje, ki jih Statut UL določa za skupna zaključna dela študija ter je v zahtevanem deležu rezultat mojega samostojnega dela;

2. da je tiskana oblika pisnega zaključnega dela študija istovetna elektronski obliki pisnega zaključnega dela študija;

3. da sem pridobil vsa potrebna dovoljenja za uporabo podatkov in avtorskih del v pisnem zaključnem delu študija in jih v pisnem zaključnem delu študija jasno označil;

4. da sem pri pripravi pisnega zaključnega dela študija ravnal v skladu z etičnimi načeli in, kjer je to potrebno, za raziskavo pridobil soglasje etične komisije;

5. soglašam, da se elektronska oblika pisnega zaključnega dela študija uporabi za preverjanje podobnosti vsebine z drugimi deli s programsko opremo za preverjanje podobnosti vsebine, ki je povezana s študijskim informacijskim sistemom članice;

6. da na UL neodplačno, neizključno, prostorsko in časovno neomejeno prenašam pravico shranitve avtorskega dela v elektronski obliki, pravico reproduciranja ter pravico dajanja pisnega zaključnega dela študija na voljo javnosti na svetovnem spletu preko Repozitorija UL;

7. da dovoljujem objavo svojih osebnih podatkov, ki so navedeni v pisnem zaključnem delu študija in tej izjavi, skupaj z objavo pisnega zaključnega dela študija.

V Ljubljani, 1. 8. 2016

#### <span id="page-4-0"></span>**BIBLIOGRAFSKA IN DOKUMENTACIJSKA STRAN IN IZVLEČEK**

**UDK:** 

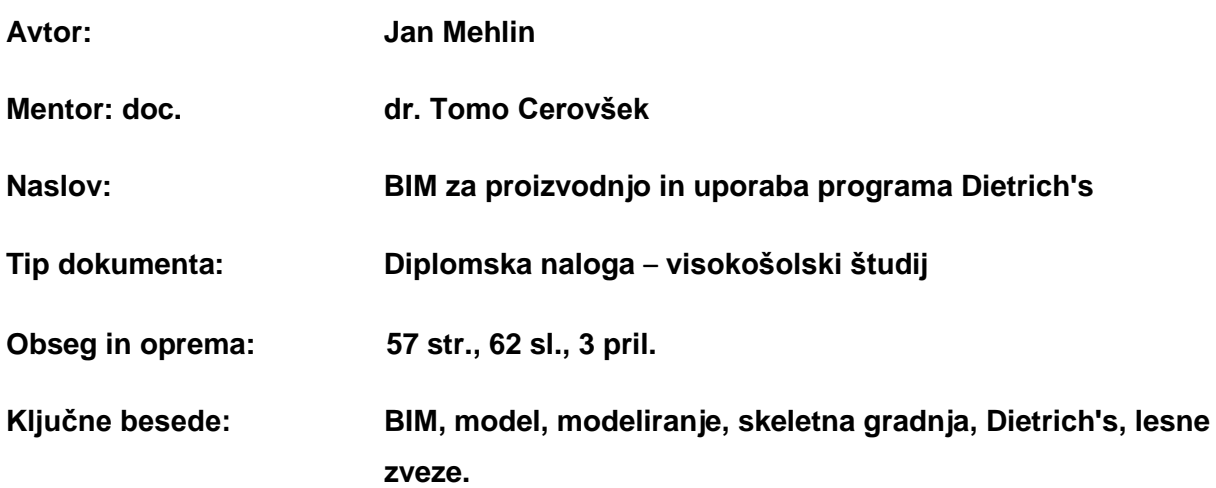

### <span id="page-4-1"></span>**IZVLEČEK**

Pri načrtovanju lesenih montažnih in skeletnih hiš se danes sodobni uporabljajo računalniški programi, ki omogočajo neposredno proizvodnjo na osnovi modela. V našem primeru gre za program nemškega izvora z imenom Dietrich's. Prednosti slednjega so predvsem vizualizacija končne podobe objekta, kar je eden prvih pogojev posameznikov pri gradnji hiš. Na podlagi končnega izrisa se s pomočjo programa pridobi količine vgrajenega materiala in s tem ceno objekta, ki je ključnega pomena za izvajalca in investitorja. Velika prednost, ki jo program omogoča, je tudi prenos celotnega projekta na računalniško vodene stroje CNC (*angl. Computer Numerical Control*). Program je tudi preveden v 11 različnih jezikov, tudi v slovenščino, kar je za konstruktorja velika prednost, saj je v programu uporabljeno veliko strokovnih besed iz tesarstva.

V diplomski nalogi je s pomočjo slikovnega gradiva natančno prikazan celoten postopek modeliranja enodružinske hiše Opisane so lesne zveze, ki jih največkrat uporabljamo pri montaži objekta.

V sklepnem delu je predstavljen je model BIM (*angl. Building information model*), ki smo ga uporabili za fizično proizvodnjo s pomočjo CNC in izdelena elemente za realno montažo objekta. Za projekt lesene hiše je bilo uporabljenih 33 kubičnih metrov lesa – BHS (lamilirano lepljen les) in KVH (dolžinsko lepljen les) – smrekov les. Po CNC razrezu je sledila sestava skeletnih sten in nato zapiranje le-teh z OSB ploščami. To so bila dela, ki so bila izvedena v delavnici podjetja. Vse skupaj je z montažno objekta potekalo približno dva tedna. Pri tovrstni gradnji je potrebno 3 do 4 mesece do vselitve, če dela potekajo po planu.

#### <span id="page-5-0"></span>**BIBLIOGRAPHIC – DOCUMENTALISTIC INFORMATION AND ABSTRACT**

**UDC:** 

|

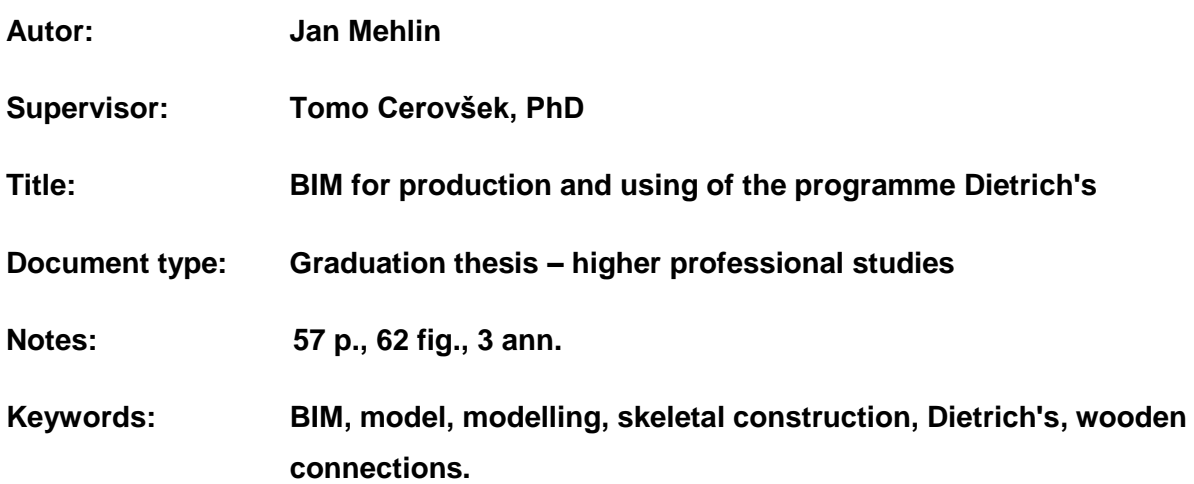

#### **Abstract**

Nowadays, computer programs are used for planning of wooden prefabricated and skeletal houses. In our case, we use program of German origin named Dietrich's. Advantages of the programme are visualization of the final visual image of the building, which is one of the first conditions of individuals when building houses. Based on final tracing with the help of the programme, we get amounts of the used material and therefore, price, which is of essential importance for the contractor and the investor. A big advantage, which is enabled by the programme, is that we can transfer the whole project to the computer led machined CNC. The programme has been translated into 11 different languages, including Slovene, which is a big advantage for the constructor, because there have been used many expert words from carpentry.

There is the whole procedure of the one family house tracing in the diploma thesis precisely presented. There are wooden connectors, which are mostly used for construction of such house, described. BIM model is described, which used 33 cubic meters of wood – BHS (laminated pasted wood) and KVH (longitudinally pasted wood). After CNC cut followed construction of skeletal walls and then closing of them with OSB plates. These works were done in the workshop of the company. All together lasted approximately two weeks. When we build in that way, we need 3 to 4 weeks to construct a house for moving in.

### <span id="page-6-0"></span>**ZAHVALA**

Za pomoč pri izdelavi diplomske naloge se zahvaljujem mentorju doc. dr. Tomu Cerovšku.

Rad bi se zahvalil svojim staršem in Klari za podporo in pomoč v času študija.

## **KAZALO**

|

### **[IZJAVA2](#page-3-0)**

## **[BIBLIOGRAFSKA IN DOKUMENTACIJSKA STRAN IN IZVLEČEK3](#page-4-0)**

## **[IZVLEČEK3](#page-4-1)**

## **BIBLIOGRAPHIC – [DOCUMENTALISTIC INFORMATION AND ABSTRACT4](#page-5-0)**

## **[ZAHVALA5](#page-6-0)**

- **1. [UVOD1](#page-10-0)**
	- 1.1 [LESENA SKELETNA GRADNJA](#page-10-1)1
	- 1.2 [PREDSTAVITEV PROBLEMA](#page-11-0)2
	- 1.3 [METODA DELA IN STRUKTURA NALOGE](#page-11-1)2

## **2 [BIM ZA PROIZVODNJO IN PROGRAM DIETRICH'S3](#page-12-0)**

- 2.1 [ZAKAJ BIM USTREZA SODOBNIM ZAHTEVAM](#page-12-1)3
- 2.2 [BIM ZA PROIZVODNJO V PODJETJU TESARSTVO IN KROVSTVO MEHLIN](#page-12-2)  [JOŽE s. p.](#page-12-2)3
- 2.3 [OSNOVNE INFORMACIJE O PROGRAMU DIETRICH'S](#page-13-0)4
- 2.4 VIZUALIZACIJA [PREDNOST PROGRAMA DIETRICH'S](#page-14-0)5
- 2.5 [MODULI PROGRAMA DIETRICH'S](#page-15-0)6
- **3 [IZDELAVA BIM MODELA IN DELAVNIŠKIH NAČRTOV6](#page-15-1)**
	- 3.1 [IZDELAVA MODELA SKELETNE HIŠE](#page-15-2)6
	- 3.2 [MODELIRANJE VOLUMNA STAVBE](#page-16-0)7
	- 3.3 [MODELIRANJE STROPA](#page-23-0)14
	- 3.4 [PREGLED MODELA V DICAM](#page-36-0)27
	- 3.5 [UPORABLJENE LESNE ZVEZE](#page-37-0)28
	- 3.6 [IZDELAVA IZVLEČKOV MATERIALOV](#page-38-0)29

## **4 [POVRŠINE STEN, OBLOG IN KOLIČINI IZOLACIJE PO MODELIRANJU34](#page-43-0)**

- 4.1 [KONTROLNE SLIKE ZUNANJIH STEN + IZRAČUN POVRŠINE Z ODBITKI](#page-44-0)35
- 4.2 [KONTROLNE SLIKE IZOLACIJSKE POVRŠINE Z ODBITKI](#page-48-0)39
- 4.3 [KONTROLNE SLIKE VOLUMNA IZOLACIJE Z UPOŠTEVANJEM ODBITKOV](#page-50-0)41

## **5 [ZAKLJUČEK45](#page-54-0)**

- 5.1 [PREDNOSTI OPTIMIRANEGA KRMILJENJA CNC](#page-54-1)45
- 5.2 [MOŽNOST IZBOLJŠAVE IN PRIHODNOST DIGITALNE PROIZVODNJE](#page-55-0)46

## **[VIRI47](#page-56-0)**

### **KAZALO SLIK**

- [Slika 1: Vizualni prikaz objekta](#page-14-1)5
- [Slika 2: Prikaz uvoza podloge iz PZI](#page-16-1)7
- [Slika 3: Uvoz podloge iz PZI](#page-16-2)7
- [Slika 4: Prikaz fizikalnih lastnosti materiala](#page-17-0)8
- [Slika 5: Prikaz določitve zunanje stene pri modeliranju samo konstrukcije hiše](#page-18-0)9
- [Slika 6: Prikaz določitve zunanje stene z njeno sestavo](#page-18-1)9
- [Slika 7: Prikaz določitve notranje predelne stene z njeno sestavo](#page-19-0)10
- [Slika 8: Določitev notranje predelne stene pri modeliranju samo konstrukcije hiše](#page-19-1)10
- [Slika 9: Določitev višine zunanje stene](#page-20-0) 11
- [Slika 10: Določitev višine notranje predelne stene](#page-20-1) 11
- [Slika 11: Izbor sestave stene](#page-21-0) 12
- [Slika 12: Določitev pozicioniranja zunanje stene](#page-21-1) 12
- [Slika 13: Določitev aktualnega nadstropja stene](#page-22-0)13
- [Slika 14: Prikaz izrisa volumna](#page-23-1) pritličja14
- [Slika 15: Podatki za modeliranje stropu](#page-24-0)15
- [Slika 16: Izbira sklopa tlorisa](#page-24-1)15
- [Slika 17: Prikaz izbire novega nadstropja](#page-25-0)16
- [Slika 18: Prikaz izbire nove stene](#page-25-1)16
- [Slika 19: Prikaz določitve spodnjega roba in maksimalne višine stene](#page-25-2)16
- [Slika 20: Izris volumna nadstropja](#page-26-0) 17
- [Slika 21: Izbira izračuna strehe](#page-26-1)17
- [Slika 22: Prikaz izbora hišnega obrisa](#page-26-2)17
- [Slika 23: Izbira načina hišnega obrisa](#page-27-0) 18
- [Slika 24: Prikaz podatkov o nagibu, dolžini napušča in kapni višini strehe](#page-27-1)18
- [Slika 25: Določitev podrobnih podatkov strehe](#page-28-0)19
- [Slika 26: Izris hišnega obrisa](#page-28-1)19
- [Slika 27: 3D volumen hiše](#page-29-0)20
- [Slika 28: Vstavljanje odprtin](#page-29-1)20
- [Slika 29: Določitev dimenzije okna](#page-30-0)21
- [Slika 30: Izbira sklopa zidne konstrukcije](#page-30-1)21
- [Slika 31: Izbira nadstropja](#page-30-2)21
- [Slika 32: Izbira stene v pritličju](#page-31-0)22
- [Slika 33: Orodna vrstica za vstavljanje elementov](#page-31-1)22
- [Slika 34: Prikaz določitve lastnosti elementa v sklopu zidne konstrukcije](#page-31-2)22
- [Slika 35: Sestava](#page-32-0) skeletne stene23
- [Slika 36: Izbira sklopa strešne konstrukcije](#page-33-0)24
- [Slika 37: Določitev lastnosti elementa v sklopu strešne konstrukcije](#page-33-1)24
- [Slika 38: Zmodelirani stropni elementi vključno z izvrtinami za inštalacijo v volumnu stropa](#page-34-0)25
- [Slika 39: 3D prikaz stropne konstrukcije](#page-34-1)25
- [Slika 40: Izbira vstavitve vmesne lege ……………………………………………………………27](#page-35-0)
- Slika 41: Določitev [lastnosti strešnega elementa](#page-35-0)26
- [Slika 42: Določitev škarnikov](#page-35-1)26
- [Slika 43: Prikaz predstavitve elementov](#page-36-1)27

[Slika 44: Prikaz 3D projekcije celotne konstrukcije skeletne hiše](#page-36-2)27

[Slika 45: Prikaz izbire vseh vstavljenih gradbenih elementov](#page-38-1)29

[Slika 46: Prikaz vnašanja cene na enoto v bazi gradbenih podatkov za konstrukcijski les](#page-39-0)  [KVH](#page-39-0)30

[Slika 47: Prikaz vnašanja cene na enoto v bazi gradbenih podatkov za konstrukcijski les](#page-39-1)  [BSH](#page-39-1)30

[Slika 48: Prikaz liste materiala hiš](#page-40-0)31

|

[Slika 49: Določevanje dolžine optimizacije za BSH konstrukcijski les, dimenzije 16/16 cm](#page-41-0)32 [32](#page-41-1)

[Slika 51: Določevanje dolžine optimizacije za C24 konstrukcijski les, dimenzije 4/16 cm](#page-41-1)32

[Slika 52: Tabela za naročilo lesa](#page-42-0)33

[Slika 53: Določitev površine celotne hiše](#page-43-1)34

[Slika 54: Prikaz seštevka površine zunanjih sten](#page-44-1)35

[Slika 55: Realna površina zunanjih sten](#page-47-0)38

[Slika 56: Izpis količine izolacije](#page-47-1)38

[Slika 57: Prikaz izbire podatkov za notranjo skeletno steno, debeline 16 cm, in notranjo](#page-52-0) 

[predelno steno, debeline 10 cm](#page-52-0)43

[Slika 58: Prikaz seštevka površine skeletnih sten, debeline 16 cm, in notranjih predelnih sten,](#page-52-1)  [debeline 10 cm](#page-52-1)43

[Slika 59: Seštevek površine in volumna izolacije notranjih skeletnih sten, debeline 16 cm](#page-53-0)44

[Slika 60: Seštevek površine in volumna izolacije notranjih predelnih skeletnih sten, debeline](#page-53-1)  [10 cm](#page-53-1)44

[Slika 61: Postopek prenosa podatkov na računalniško vodeni stroj](#page-54-2)45

[Slika 62: Prenos podatkov in izbira računalniško vodenega stroja](#page-55-1)46

#### <span id="page-10-0"></span>**1. UVOD**

Eden izmed vzrokov za porast lesene gradnje je vse hitrejši tempo življenja. Če gledamo z ekonomskega vidika, je tovrstna gradnja cenovno približno enaka. Razlika je predvsem v tem, da z leseno gradnjo pridobimo veliko več pozitivnih lastnosti. Glavna izmed njih je hitrost gradnje, kjer se lahko navežemo na prvi stavek in na hiter življenjski slog. Vse več je tudi ljudi, ki so ekološko ozaveščeni in prisegajo na naravne materiale – les. *»Les se zaradi zmožnosti prilagajanja različnim geografskim pogojem, spoštovanju lokalnih arhitektur in njihovega razvoja vsestransko uporablja od koče do palače, od notranje opreme do najdražjih mostov.«* (Roland Schweitzer, Gradnja z lesom, 2008, 16)

Kljub vse večjem zanimanju po leseni gradnji bi se slovenski narod moral bolj zavedati našega bogastva gozdov.

#### <span id="page-10-1"></span>**1.1 LESENA SKELETNA GRADNJA**

Lesena skeletna gradnja ponuja zanimivo združitev tradicije s sodobnih dognanji gradbene stroke. Nosilna konstrukcija pri skeletni gradnji je sestavljena iz stebrov, nosilcev in diagonal. S tem omogočimo poljubno izvedbo tlorisa, pregradnih sten in poljubno izvedbo fasade. Glavna prednost te gradnje je, da je nosilna lesena konstrukcija zaradi uporabe lesnih zvez, kot so lastovičji repi, zagozde, preplate in čepi, statično neodvisna. Pomeni, da stoji sama, brez konstrukcijskih ali obložnih plošč kot pri montažni gradnji. Hišo torej nosi skelet in ne stene. Obremenitve se prenašajo izključno preko nosilcev na stebre.

Prednosti lesene gradnje:

- gradnja v skladu z načeli trajnosti (obnovljivosti),
- hitra gradnja,
- oblika zgradb je odvisna od želja naročnikov in ne od načina gradnje,
- trajnost (dolga življenjska doba),
- požarno varna gradnja,
- potresno varna gradnja,
- les omogoča soudeležbo pri gradnji,
- cenovno ugodna gradnja.

#### <span id="page-11-0"></span>**1.2 PREDSTAVITEV PROBLEMA**

Za uspešno izvedbo projektov gradnje skeletnih lesenih gradenj je ključnega pomena:

- **PROCES:** Skupno sodelovanje z arhitektom, statikom, naročnikom, torej z vsemi, ki so kakorkoli povezani z izvedbo projekta.
- **IZDELAVA NATANČNEGA MODELA ZA PROIZVODNJO CNC:**Dobro sodelovanje pripomore k izdelavi natančnega modela za izdelavo CNC. Vsi detajli hiše morajo biti rešeni že na papirju, nato se ti detajli pri modeliranju prenesejo v model, za tem pa na CNC.
- **DOBAVA:** Končni model objekta nam omogoča natančno dobavo in porabo materiala pri željenem objektu.
- **OBDELAVA:** Pri prenosu natančnega modela na CNC stroj pridobimo podatke o časovni obdelavi materiala.
- **IZVEDBA:** Natančen model in povezava med CNC krmilnim strojem in programsko opremo nam omogoča rezultate, kot so: nič odstopanja od željenega projekta ter hitro in kakovostno gradnjo.

#### <span id="page-11-1"></span>**1.3 METODA DELA IN STRUKTURA NALOGE**

Osnovna metoda dela je analiza na osnovi praktičnega primera. Poleg uvoda vsebuje diplomsko delo še štiri poglavja. Drugo poglavje z naslovom Računalniški program Dietrich`s, vsebuje značilnosti lesene gradne, opis programa in prve začetke. V tretjem poglavju so opisani postopki izdelave BIM modela delavniških načrtov. Prikazane so uporabljene lesne zveze, ki jih najpogosteje uporabljamo pri izdelavi BIM modela skeletne hiše, ter izdelava izvlečkov materialov. Pridobitev podatkov o površini sten, oblog in količin o končanem modeliranju hiše je vsebina zadnjega (četrtega) poglavja.

S slikovnim gradivom sem prikazal primer modeliranja enostanovanjske hiše. V drugem poglavju so opisane lastnosti programa in njegovi prvi začetki. V tretjem poglavju izvemo postopke izdelave BIM modela delavniških načrtov. Zadnje (četrto) poglavje predstavlja pridobitev podatkov o površini sten in oblog ter količine materiala, potrebne za izvedbo projekta.

#### <span id="page-12-0"></span>**2 BIM ZA PROIZVODNJO IN PROGRAM DIETRICH'S**

BIM je prihodnost za gradbeno industrijo s strani proizvajalcev izdelkov. V našem primeru je proizvajalec podjetje Tesarstvo in krovstvo Mehlin Jože s. p., izdelek pa skeletna hiša. Razlog, da za uvajanje BIM v proces proizvodnje, je predvsem zaradi komercialne prednosti ter lažjega in hitrejšega dela. Rezultat modeliranja je model objekta BIM, ki vsebuje vse potrebne informacije o vgrajenih elementih, izračunih, garancijah, itd. Že v fazi zasnove je možno oceniti, koliko materiala bo potrebno in koliko energije bo porabila mehanizacija.

#### <span id="page-12-1"></span>**2.1 ZAKAJ BIM USTREZA SODOBNIM ZAHTEVAM**

Uporaba moderne tehnologije CAD je eden od načinov, kako izdelovati hiše z nižjim nivojem porabe naravnih in energijskih virov. Zato se BIM uporablja pri modeliranju skeletnih in montažnih hiš. V sami fazi modeliranja je zelo preprosto narediti spremembe, medtem ko je v fazi gradnje to skoraj nerealno zaradi povezovanja z večanjem stroškov in časom, potrebnim za izgradnjo. Med osnovnimi zahtevami za moderne CAD tehnologije je koordinacija med različnimi strokami, ki so udeležene pri modeliranju objektov. BIM tehnologija ponuja dosledne in koordinirane informacije o procesu gradnje. Informacije so digitalne in povezane tako, da vsaka sprememba, ki se zgodi v projektu, povleče za sabo spremembe v vseh delih projekta. Ko je projekt končan, se ti podatki lahko prenesejo na lastnika ali upravnika stavbe, ki jih nato lahko uporablja za upravljanje z objektom. Koristi BIM tehnologije niso le v precejšnem prihranku časa in odstranitve napak, smiselni pomen je v boljši komunikaciji pri poteku projekta.

#### <span id="page-12-2"></span>**2.2 BIM ZA PROIZVODNJO V PODJETJU TESARSTVO IN KROVSTVO MEHLIN JOŽE s. p.**

V podjetju Tesarstvo in krovstvo Mehlin Jože s. p. uporabljajo za izdelavo modela BIM računalniški programo Dietrich´s. Prednost BIM opažajo pri 3D vizualizaciji modela, saj tako lahko strankam prikažejo izdelek, še preden gre v izdelavo. Druga prednost je, da se z modelom in vsemi detajli ukvarja samo ena oseba – konstruktor. Ena izmed pozitivnih stvari je tudi natančen izvoz materiala, ki ga pri željeni skeletni hiši, ostrešju ali nadstrešku pridobijo z izdelavo natančnega BIM. Naslednji korak je prenos podatkov iz BIM na CNC stroj Hundegger K2i. Pri prenosu na CNC stroj dobimo točen čas, ki je potreben za proizvodnjo

želenega produkta. V delu z računalniškim programom ter modeliranje BIM (lesenih hiš, ostrešij in nadstreškov … ) vidijo kot boljšo konkurenčnost, natančnost in produktivnost.

### <span id="page-13-0"></span>**2.3 OSNOVNE INFORMACIJE O PROGRAMU DIETRICH'S**

Prvi začetki segajo v leto 1982, ko sta Josef Dietrichs, tesarski mojster in Uwe Emmer, diplomirani inženir, izumila program za vezanje lesenih konstrukcij. Program Dietrich je omogočil hitrejše in enostavnejše vezenje. Podjetje Dietrich's se je razvilo v eno izmed vodilnih na področju programske opreme. Tako se danes lahko pohvali z 10. 000 namestitvami po vsem svetu. Trenutno so edini, ki svojim uporabnikom zagotavljajo strokovno 3D-CAD/CAM – rešitev v kar trinajstih jezikih, vsebuje bazo vseh gradbenih materialov, nudi osebno pomoč uporabnikom. Lastnosti programa:

- planiranje vhodnih materialov
- izračuni
- naročania sestavnih delov
- načrtovanje proizvodnje
- statika
- izdelava podrobnih načrtov
- optimiranje porabe materiala

Velika in ključna prednost je možnost izvoza projektov za CNC stroje.

### Program ponuja:

- integrirane U-vrednosti in izračun tališča,
- statiko lesne gradnje s prikazom priključkov,
- strešni profil, izračun strehe, prisečnikov,
- kritina, načrtovanje, izračun mase,
- povezne sisteme,
- gradnjo lesenih hiš (brunarice, leseni okviri, masivna lesna gradnja),
- osnutek in izračun lesenih stopnišč,
- avtomatske izmerne načrte,
- optimiran prenos na CNC-sisteme,
- izmero, ki je odvisna od gradbene zakonodaje in razpisnih pogojev,
- avtomatski izračun mase lesa, plošč, jeklenih delov, poveznih sredstev,
- integrirano oblikovanje ponudbe,
- obsežen katalog gradbenih delov.

### <span id="page-14-0"></span>**2.4 VIZUALIZACIJA – PREDNOST PROGRAMA DIETRICH'S**

Vizualna predstavitev projekta je pri večini strank ključnega pomena. BIM model, katerega zmodeliramo s programsko opremo je osnova za vizualizacijo objekta.

Velika prednost je, če lahko investitorju pokažemo kakšen bo končni izgled njegovega objekta. Tako si lahko še pred začetkom gradnje predstavlja kakšni bojo prostori, kakšna bo okolica, kako bo objekt umeščen v prostor, … ipd. To je velika prednost programa, saj stranki odgovorimo na vsaj vprašanja in mu ponudimo najboljšo rešitev. S funkcijami, ki nam jih ponuja program lahko prikažemo izgled vseh posameznih prostorov (kopalnica, spalnica, …), lahko prikažemo tudi vpliv svetlobe na le-te.

Prednosti vizualizacije v programu Dietrich's:

- hitra in enostavna spletna podatkovna baza posameznih objektov,
- pomoč stranki pri odločitvi s spreminjanjanjem tekstur,
- spremembe obstoječe slike s pomočjo simulacije na izvirni fotografiji,
- po dokončanih delih lahko stranka s pomočjo brezplačnega programa nadaljuje z načrtovanjem (notranja oprema, vrt itd.).

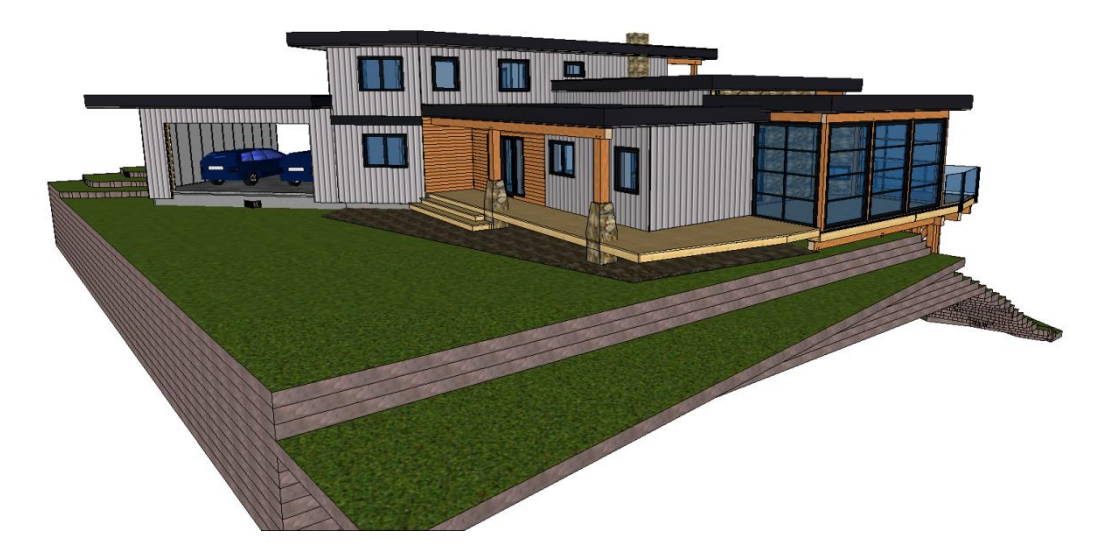

**Slika 1: Vizualni prikaz objekta**

**(VIR:** 

<span id="page-14-1"></span>[https://www.facebook.com/DietrichsNA/photos/a.928318173878621.1073741870.511789065531536/9](https://www.facebook.com/DietrichsNA/photos/a.928318173878621.1073741870.511789065531536/928318347211937/?type=3&theater) [28318347211937/?type=3&theater](https://www.facebook.com/DietrichsNA/photos/a.928318173878621.1073741870.511789065531536/928318347211937/?type=3&theater)**)**

#### <span id="page-15-0"></span>**2.5 MODULI PROGRAMA DIETRICH'S**

Program ponuja različne module, ki si jih vsak posameznik izbere glede na to, kaj potrebuje.

- osnovni strešni modul,
- konstrukcijski strešni modul,
- modul sten,
- modul stropov,
- dicam modul,
- dimas modul (povezava na CNC stroj),
- plan Cad.

## <span id="page-15-1"></span>**3 IZDELAVA BIM MODELA IN DELAVNIŠKIH NAČRTOV**

Pred izdelavo BIM modela in delavniškega načrta konstruktor potrebuje PZI (projekt za izvedbo). V PZI je podrobneje obdelano vse, kar je prikazano v PGD. Projekt za izvedbo PZI mora imeti prikazane vse rešitve in detajle, ki omogočajo gradnjo, spuščanje v obratovanje in kasneje izdelavo PID, ko je dokumentacija vezana na obratovanje objekta v življenjski dobi.

### <span id="page-15-2"></span>**3.1 IZDELAVA MODELA SKELETNE HIŠE**

Moj primer v diplomski nalogi je izdelava modela enodružinske hiše Bajić, ki je projektantsko delo biroja Arhitekturno projektiranje, 3 biro Janez Koželj s. p. Slednji mi je dovolil uporabo podatkov za izdelavo diplomskega dela. Za to hišo sem izdelal BIM model in delavniški načrt, v družinskem podjetju Tesarstvo in krovstvo Mehlin Jože s. p. pa smo jo izdelali in postavili.

Hiša je pravokotne oblike, sestavljena je iz bivalnega dela dim. 12,31 m x 6,86 m, garažnega dela dim. 5,58 m x 6,86 m in dela terase dim. 2,64 m x 6,86 m. Zato ima hiša iz ptičje perspektive dim. 20,53 m x 6,86 m. Višina pritličja je 2,72 m, kapna višina 4,96 m, slemenska višina 7,84 m in naklon strešine 40 stopinj.

Postopek konstruiranja hiše po korakih:

**1. korak:** volumen objekta: volumen pritličja, volumen stropa, volumen nadstropja in strehe.

- **2. korak:** vstavljanje odprtin (oken, vrat).
- **3. korak:** vstavljanje gradbenih elementov v volumen objekta.

6 |

#### <span id="page-16-0"></span>**3.2 MODELIRANJE VOLUMNA STAVBE**

Najprej zmodeliramo volumen pritličja, pri tem si lahko pomagamo tako, da si izvozimo podloge PZI v dwg ali dxf obliki.

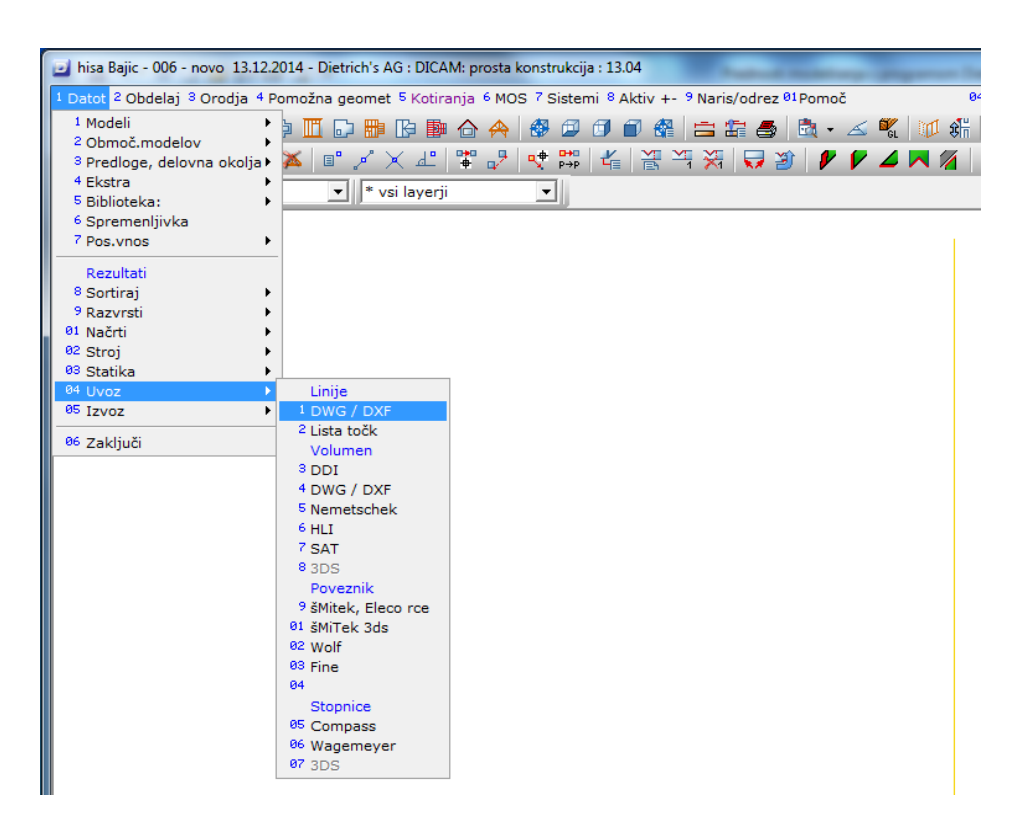

#### *Slika* **2***: Prikaz uvoza podloge iz PZI*

<span id="page-16-2"></span><span id="page-16-1"></span>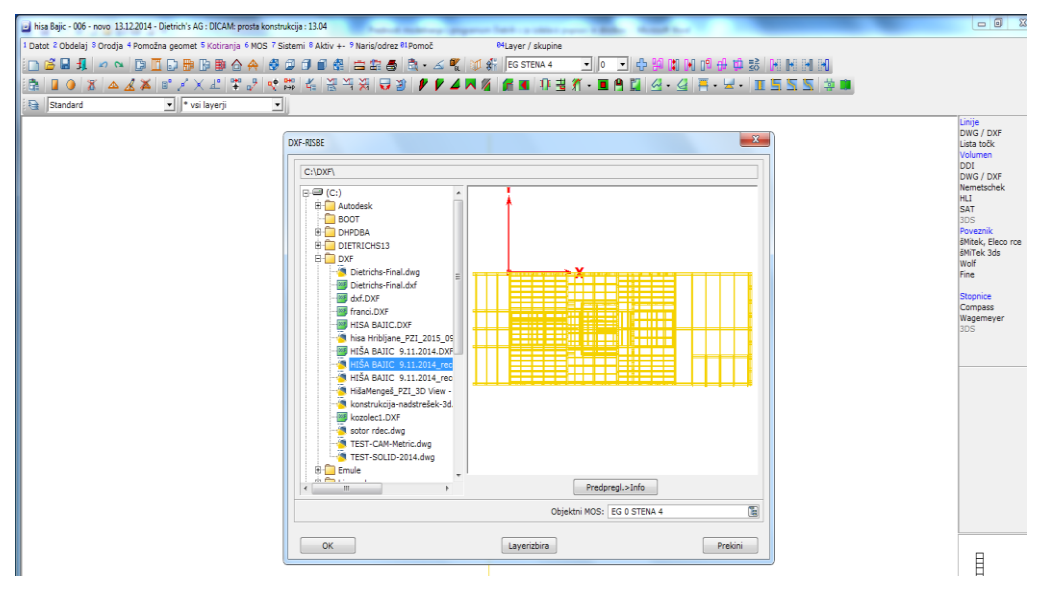

*Slika* **3***: Uvoz podloge iz PZI* **(Vir: Lasten)**

#### **PRITLIČJE:**

Pri modeliranju volumna pritličja moramo vnesti višino stene, debelino stene in tudi sestavo, če je potrebna. Pri tem moramo določiti debelino, sestavo in višino stene pri različnih stenah (zunanje nosilne stene in notranje predelne stene). Pri sestavi sten navedemo materiale od znotraj navzven. Materiale izberemo v knjižnici materialov. Materiali so v knjižnici razvrščeni po vrsti uporabe. Pri vsakem materialu imamo podane njegove fizikalne lastnosti, kar je tudi ena od prednosti. Določiti moramo tudi referenčno os, kar pomeni odmik od zunanjega dela stene, v našem primeru Termowall N+F deb. 8 cm. Določitev sestave stene nam omogoča, da ob končanem modeliranju modela dobimo popise količine materiala (konstrukcijskega lesa, mineralne volne, OSB plošč, lesnovlaknenih plošč …).

<span id="page-17-0"></span>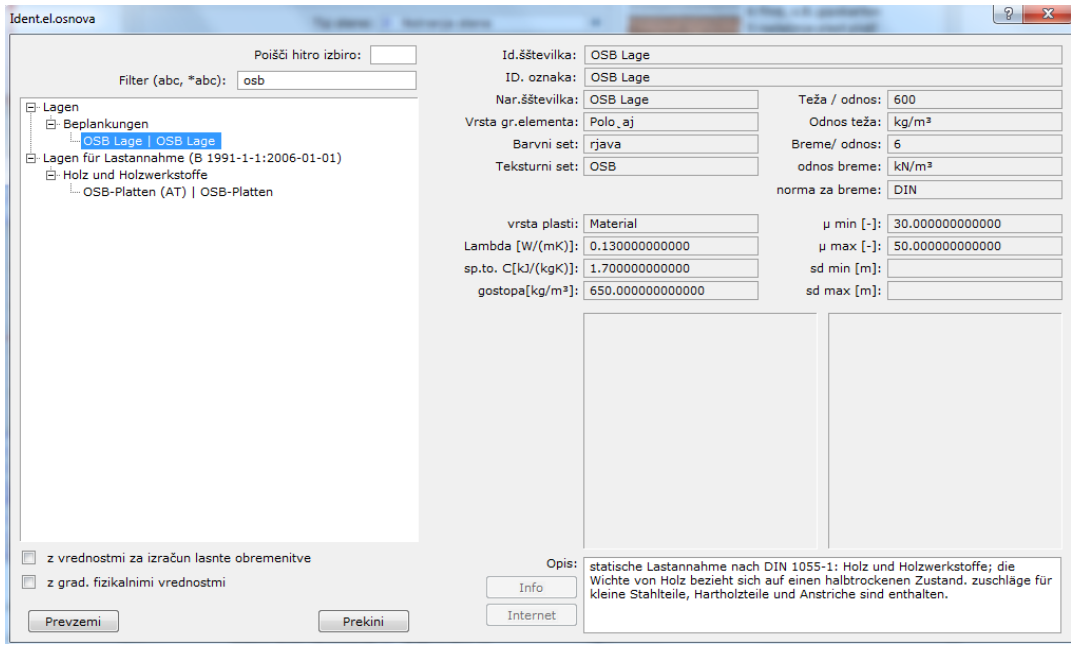

*Slika* 4*: Prikaz fizikalnih lastnosti materiala*

<span id="page-18-0"></span>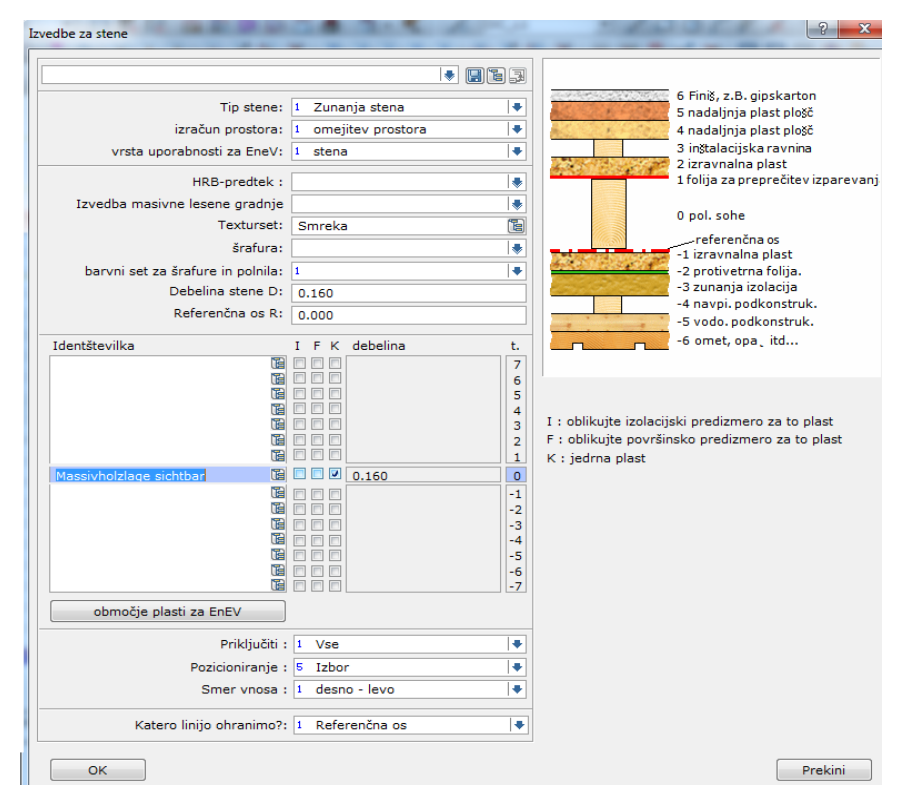

<span id="page-18-1"></span>*Slika* 5*: Prikaz določitve zunanje stene, pri modeliranju samo konstrukcije hiše*

**(Vir: Lasten)**

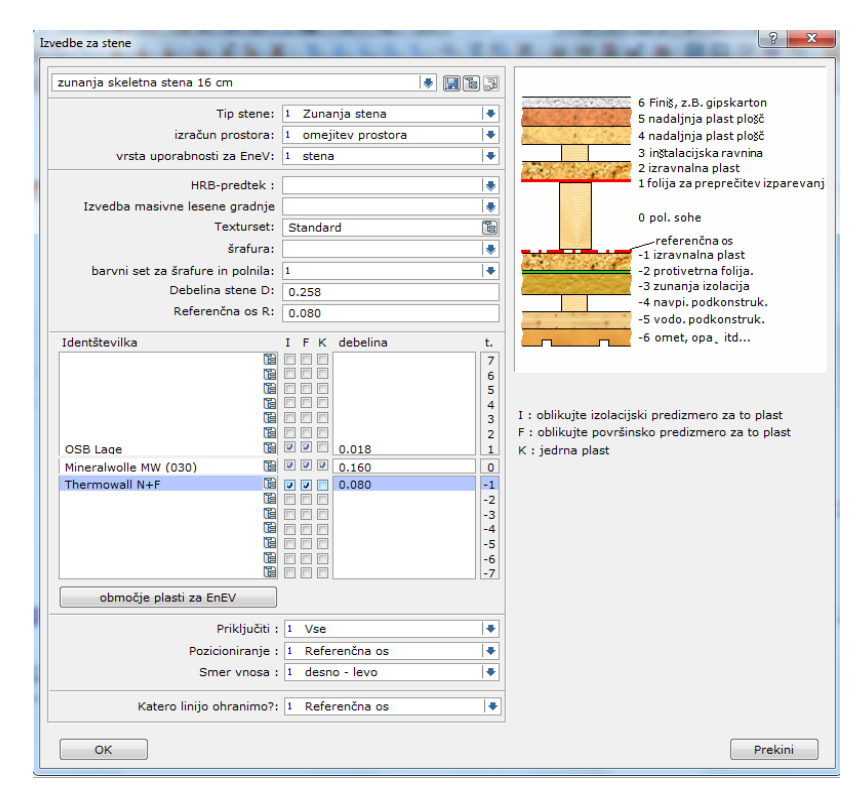

*Slika* 6*: Prikaz določitve zunanje stene z njeno s sestavo* 

<span id="page-19-0"></span>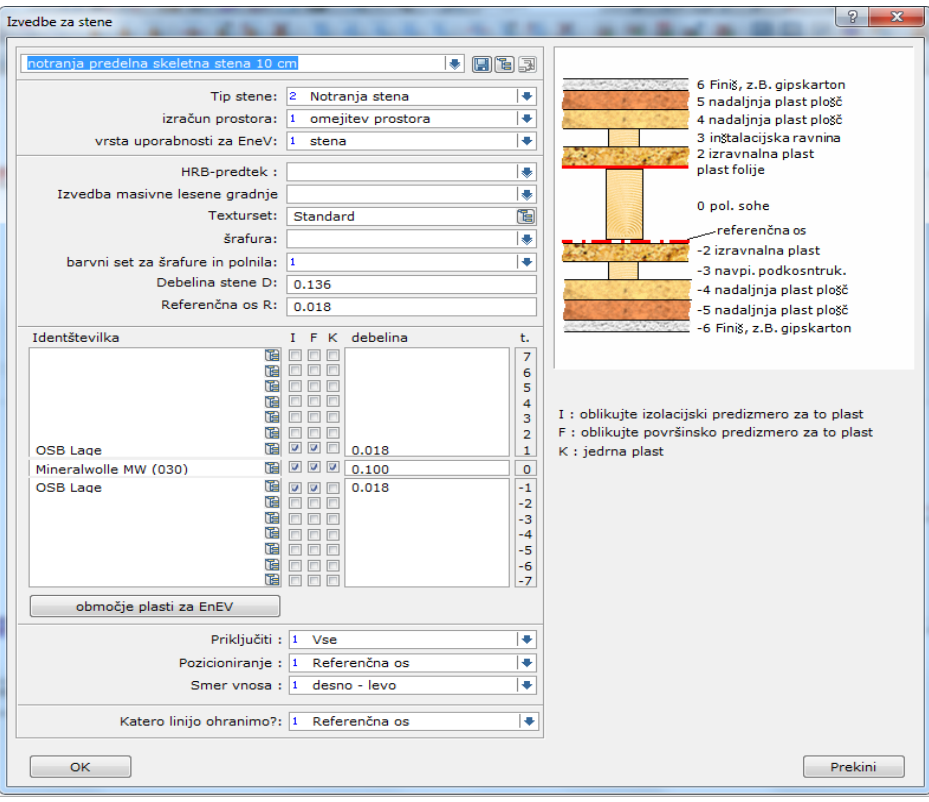

*Slika* 7*: Prikaz določitve notranje predelne stene z njeno sestavo* **(Vir: Lasten)**

<span id="page-19-1"></span>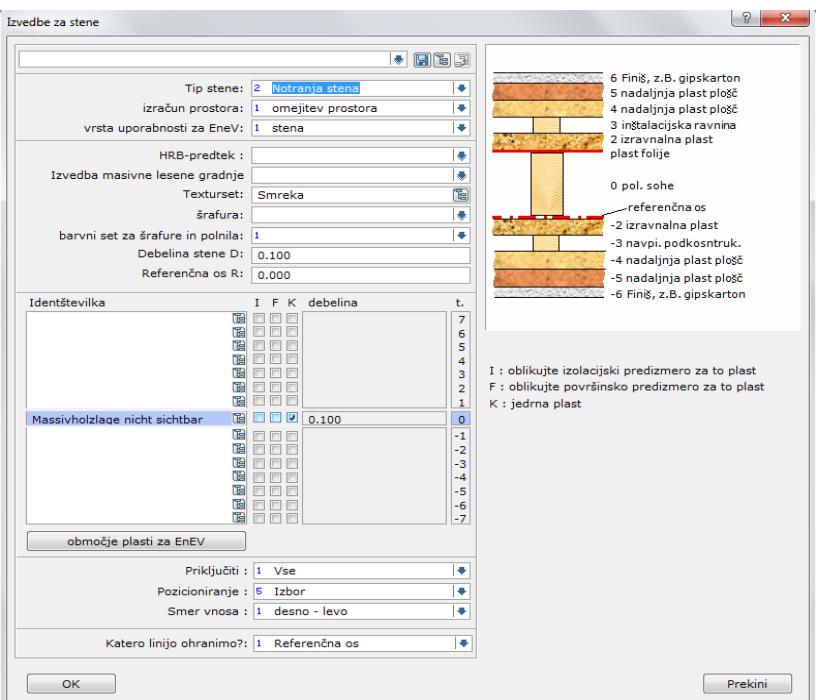

*Slika* **8***: Določitev notranje predelne stene pri modeliranju samo konstrukcije hiše* **(Vir: Lasten)**

<span id="page-20-0"></span>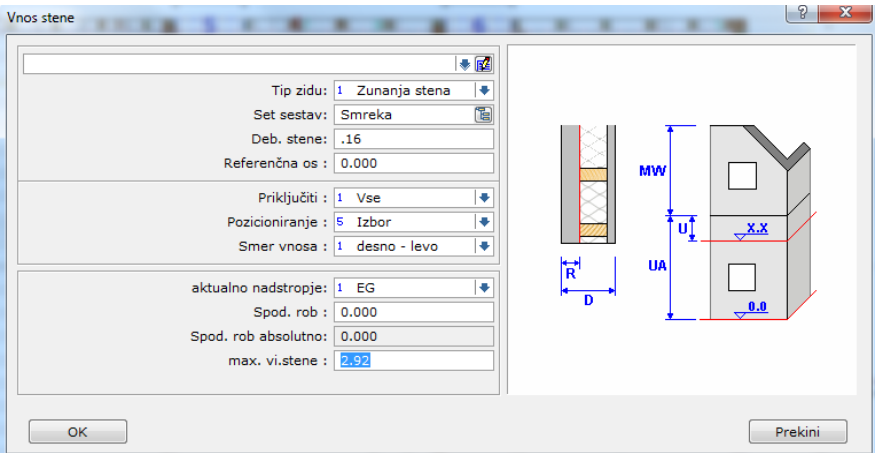

*Slika* **9***: Določitev višine zunanje stene* **(Vir: Lasten)**

<span id="page-20-1"></span>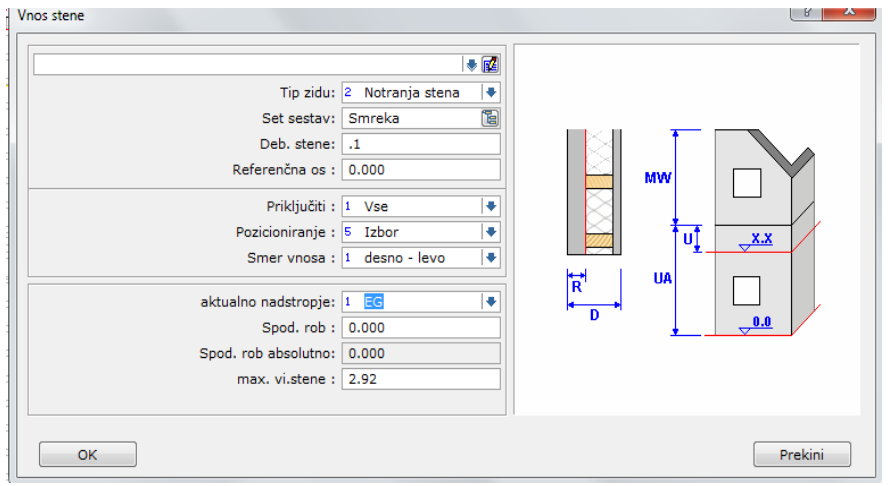

*Slika* **10***: Določitev višine notranje predelne stene* **(Vir: Lasten)**

Pri vnosu določitve višine stene, zunanje in notranje predelne stene moramo določiti tudi:

- Tip zidu: notranja ali zunanja stena.
- · Sestava stene: v našem primeru les smreka. Sam program omogoča, da lahko zaradi vizualizacije izberemo tudi različne sestave stene.

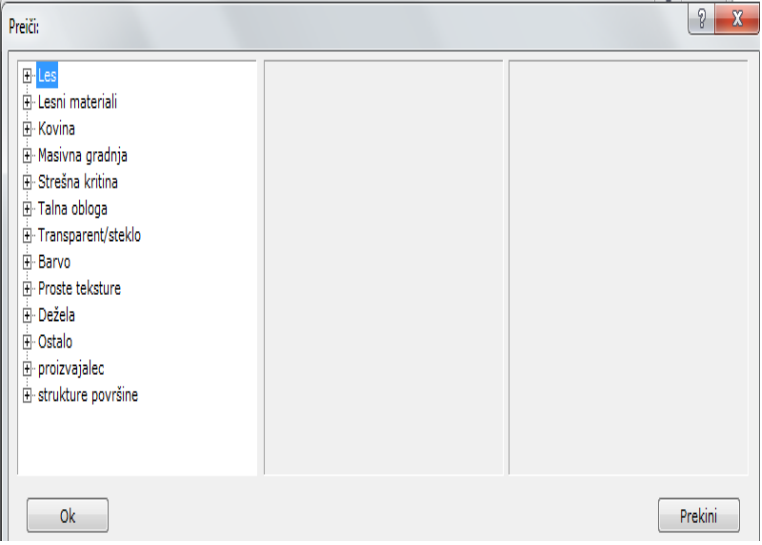

*Slika* **11***: Izbor sestave stene* **(Vir: Lasten)**

- <span id="page-21-0"></span>Debelina stene: v našem primeru 16 cm ali 10 cm.
- · Priključiti: v našem primeru vse. Vse pomeni, da se bodo vse stene, ki se dotikajo, med seboj priključile druga na drugo.
- Pozicioniranje: v našem primeru izbor. Izbor pomeni, da si samostojno izbereš, katero stran stene boš pozicioniral. Možnosti, ki jih pa imaš, so prikazane na naslednji sliki (referenčna os, prednja stran, hrbtna stran, mediana).

<span id="page-21-1"></span>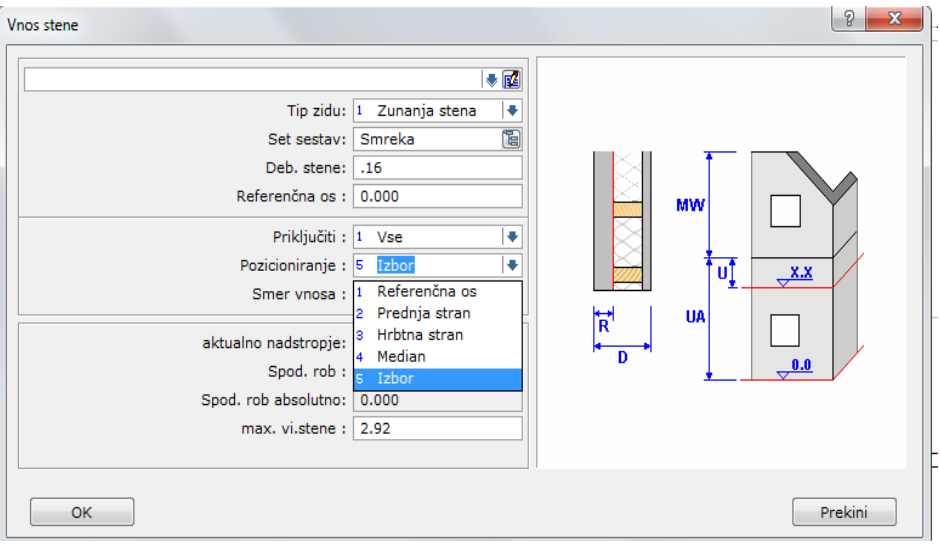

*Slika* **12***: Določitev pozicioniranja zunanje stene*

**(Vir: Lasten)**

- Smer vnosa: v našem primeru sem si izbral desno-levo. Možnosti pa so še levodesno in izbor.
- Aktualno nadstropje: v našem primeru imamo trenutno izbrano kratico EG, kar pomeni pritličje. Na voljo imamo še kratico DG, katero bomo uporabili pri modeliranju volumna nadstropja, ker predstavlja kratico za nadstropje.

<span id="page-22-0"></span>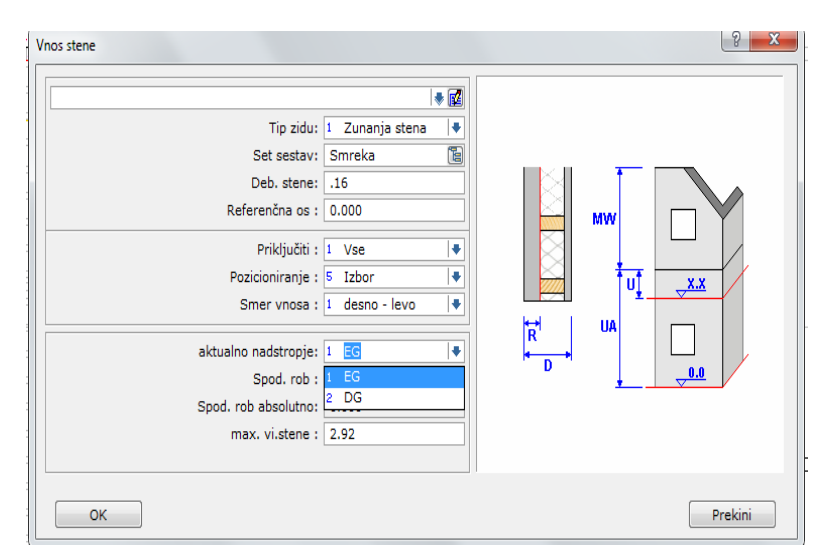

*Slika* **13***: Določitev aktualnega nadstropja stene* **(Vir: Lasten)**

- · Spodnji rob: v našem primeru kota 0.00, kar predstavlja koto naše temeljne plošče.
- · Spodnji rob absolutno: v našem primeru še vedno 0.00. Višina spodnjega roba absolutno se nam bo spremenila, ko bomo vnašali volumen stene v nadstropju.
- Max. višina stene: v našem primeru 2,92 m, kar nam definira višino stene.

Ko imamo definiran tip zidu, sestavo stene, debelino, referenčno os, priključitev, pozicioniranje stene, smer vnosa stene, aktualno nadstropje, katerega modeliramo, spodnji rob in absolutni spodnji rob stene ter višino stene začnemo z modeliranjem pritličja po parametrih hiše.

<span id="page-23-1"></span>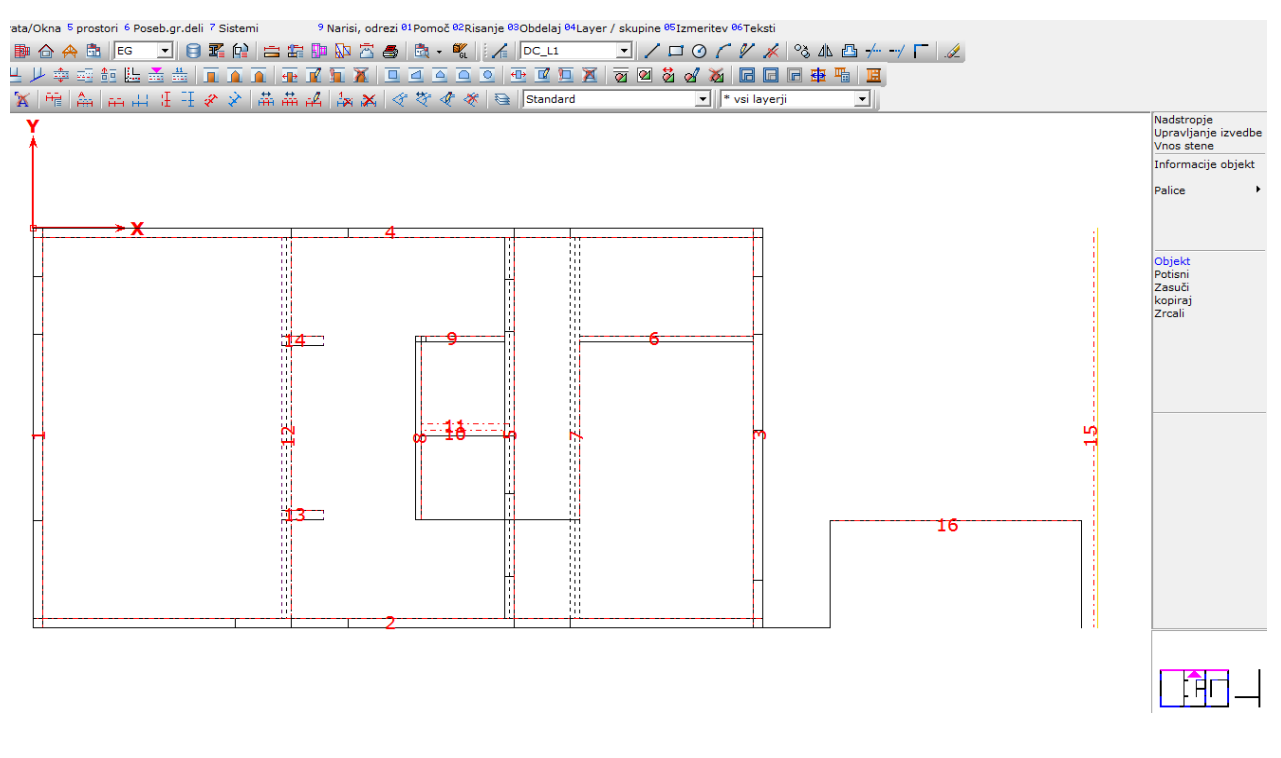

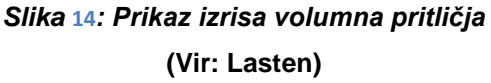

#### <span id="page-23-0"></span>**3.3 MODELIRANJE STROPA**

Pri modeliranju volumna stropa izberemo konstrukcijski sklop – polje stropa. Definiramo podatke, katere od nas zahteva program.

- Debelino stropa: v našem primeru bo strop izveden iz BSH lamelirano lepljenih stropnikov, višine 22 cm, na zgornji rob stropnikov so pritrjene OSB plošče, debeline 22 mm. Zato kot debelino stropa (D) vnesemo 24,2 cm.
- OK. Sur. strop UK nadstropja (A): višina vrha stropnika, merjena od temeljne plošče.

Ko so podatki vneseni, se vnese še polje stropa.

<span id="page-24-0"></span>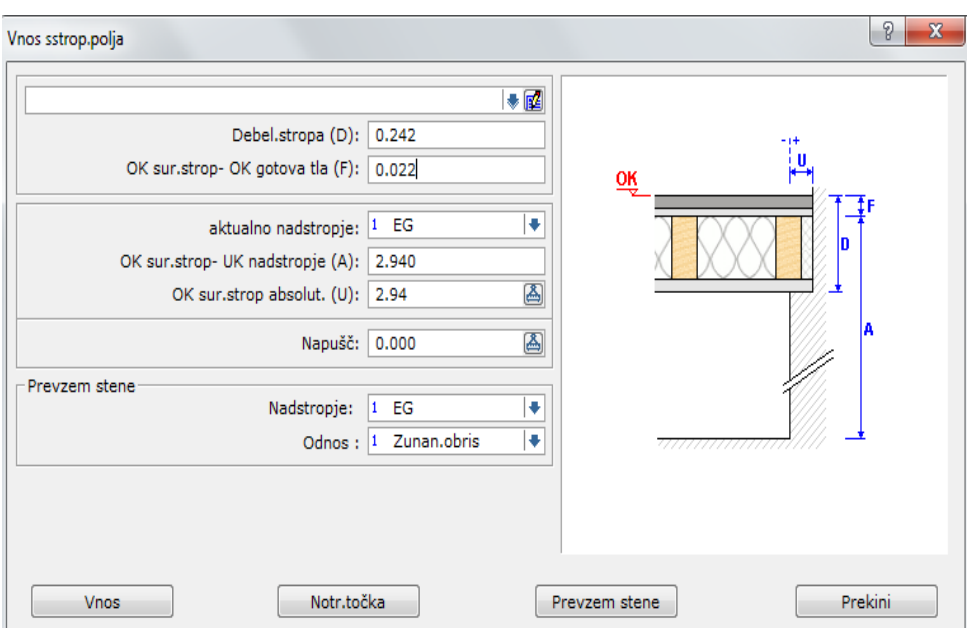

*Slika* **15***: Podatki za modeliranje stropa*

**(Vir: Lasten)**

#### **MODELIRANJE VOLUMNA NADSTROPJA:**

Volumen pritličja in volumen stropa imamo končan, zato začnemo z določitvijo nove etaže. Izberemo ikono sklop tloris → objekt → nadstropje → nov → vnos stene.

<span id="page-24-1"></span>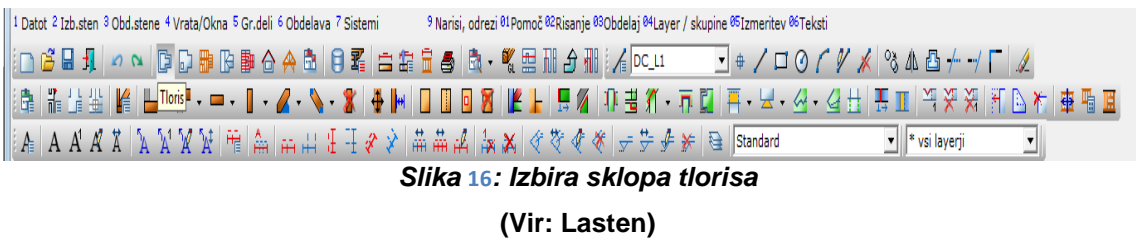

<span id="page-25-0"></span>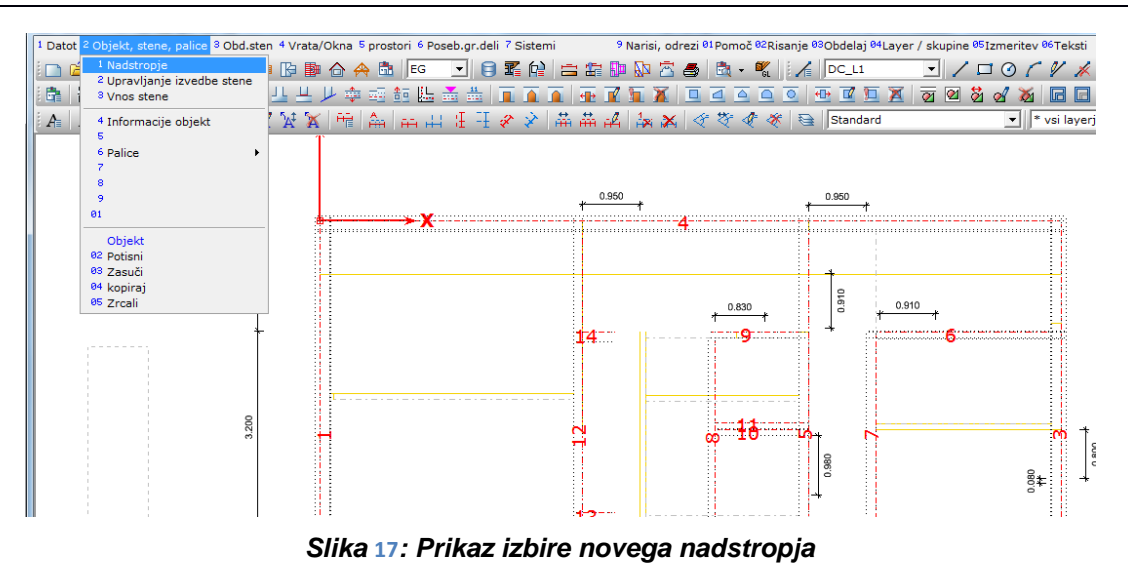

**(Vir: Lasten)**

<span id="page-25-1"></span>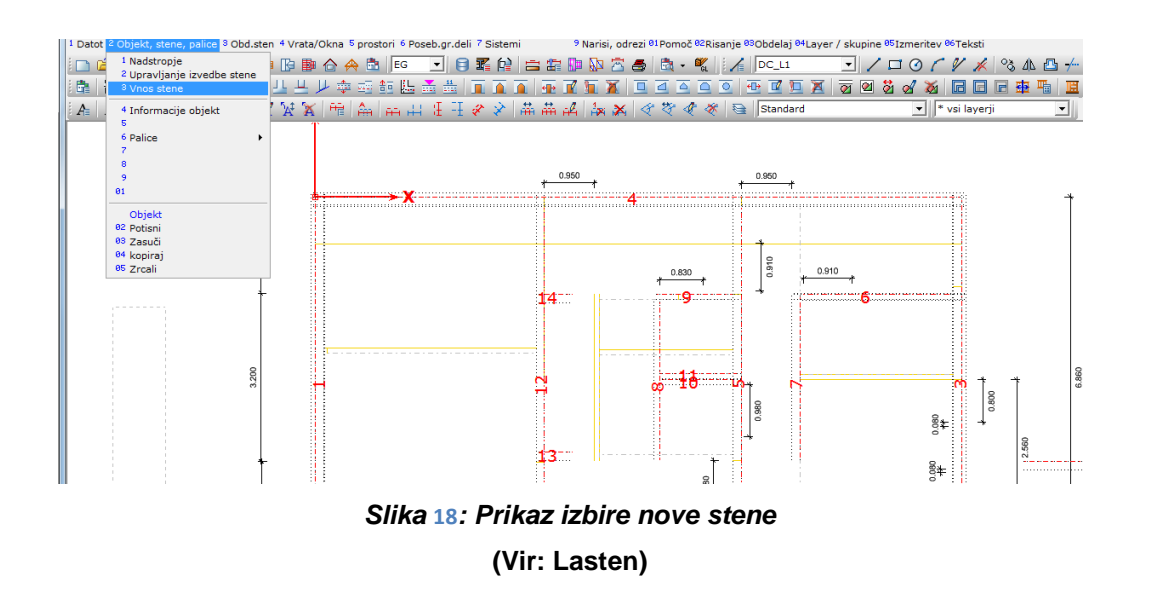

<span id="page-25-2"></span>Pri izrisu volumna nadstropja moramo določiti spodnji rob stene 2,94 m in višino stene. Pri kolenčnih zidovih določimo višino 2,02 m, pri čelnih pa 10,00, ker nam bo višino čelnih sten določil volumen strehe in označimo, da bo novo nadstropje imelo kratico DG.

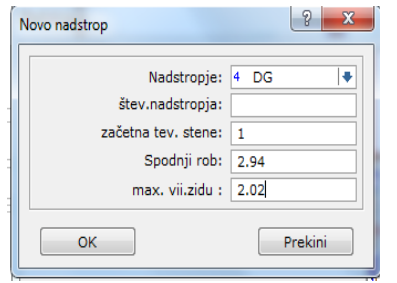

*Slika* **19***: Prikaz določitve spodnjega roba in maksimalne višine stene* **(Vir: Lasten)**

Nato ponovimo enak postopek kot pri vnosu volumna pritličja. Postopek nam sedaj vzame manj časa, ker imamo sestavo zunanjih in notranjih predelnih sten že definirano.

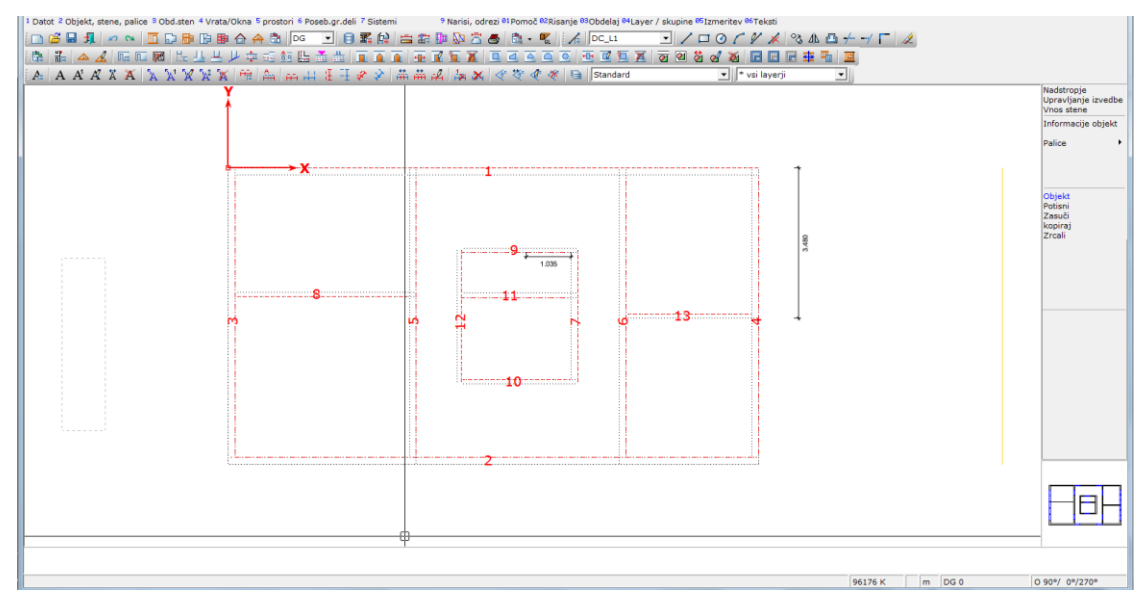

*Slika* **20***: Izris volumna nadstropja* **(Vir: Lasten)**

### <span id="page-26-0"></span>**MODELIRANJE VOLUMNA STREHE:**

Modeliranje volumna strehe poteka na podoben način kot pri ostalem modeliranju. Izberemo ikono sklop izračun strehe  $\rightarrow$  nov hišni obris.

<span id="page-26-1"></span>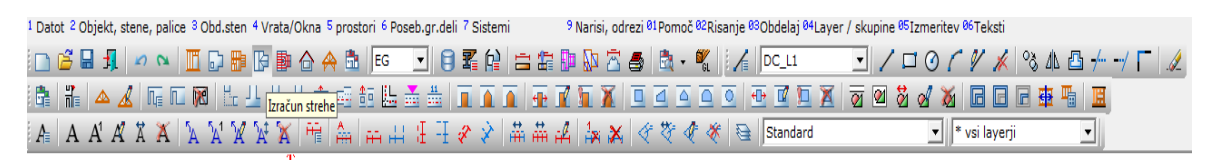

#### *Slika* **21***: Izbira izračuna strehe*

**(Vir: Lasten)**

<span id="page-26-2"></span>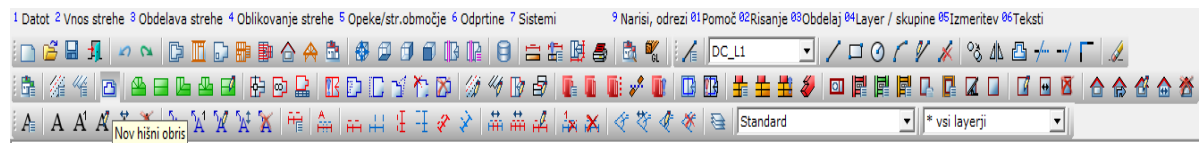

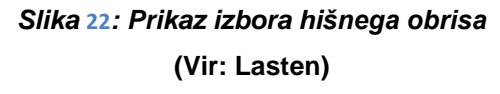

Izbrati moramo hišni obris, kar naredimo tako, da izberemo grafični vnos in s pomočjo pomožnih točk obrišemo hišni obris. Druga opcija pa je, da hišni obris določimo po prevzemu sten. Določiti moramo, po katerem nadstropju naj prevzame stene. Prevzamemo lahko po pritličju z oznako EG ali po nadstropju z oznako DG.

<span id="page-27-0"></span>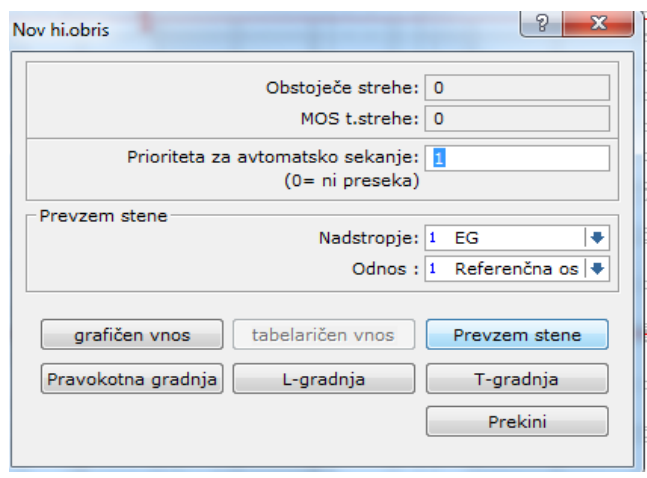

*Slika* **23***: Izbira načina hišnega obrisa* **(Vir: Lasten)**

Ko imamo hišni obris narejen, moramo s pomočjo profila na stranicah določiti nagib strehe (v našem primeru 40 stopinj), dolžino napušča (0,0 cm) in kapno višino škarnika. Te podatke dobimo tako, da s pomočjo izrisanega profila, v katerega vstavimo podatke o dimenziji škarnika, dimenzije spodnje lege, nagiba strehe, polovične širine hiše, dolžine napušča in podatek o spodnjem robu spodnje lege. V profilu lahko dokončno definiramo dimenzije, vrsto lesa in pozicijo vseh leg v strešni površini. To nam omogoča hitrejši vnos leg v modulu strešni nosilec.

<span id="page-27-1"></span>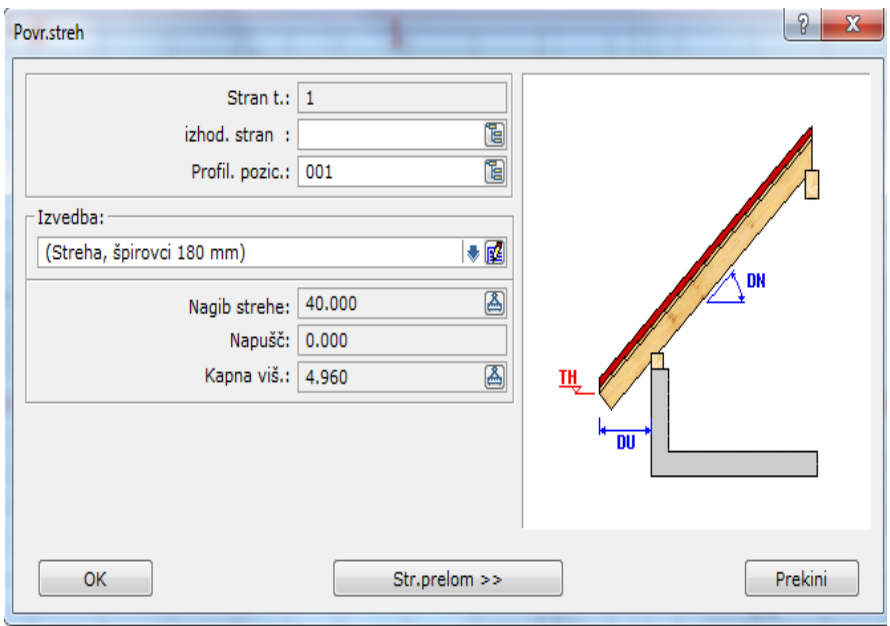

**Slika 24: Prikaz podatkov o nagibu, dolžini napušča in kapni višini strehe (Vir: Lasten)**

<span id="page-28-0"></span>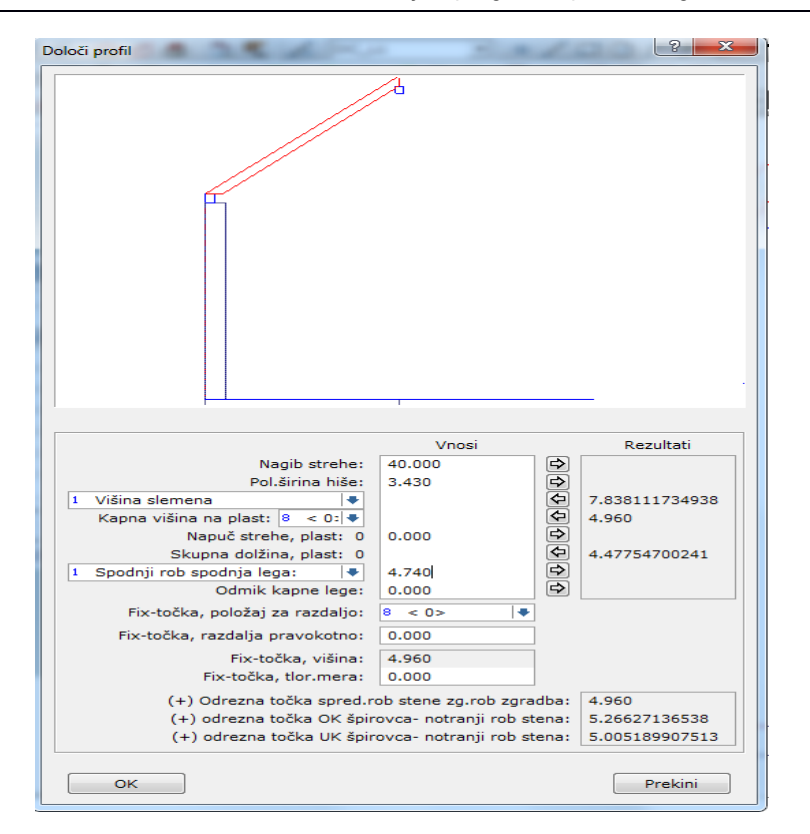

*Slika* **25***: Določitev podrobnih podatkov strehe* **(Vir: Lasten)**

<span id="page-28-1"></span>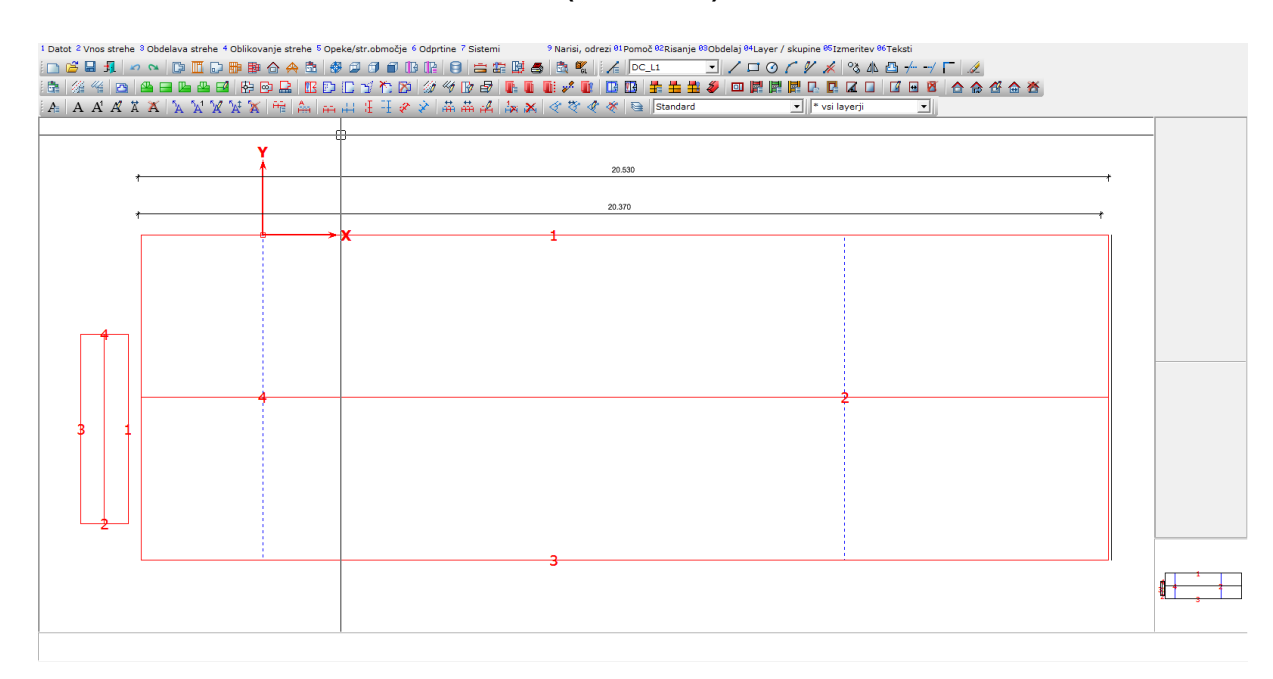

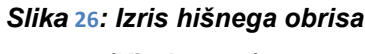

**(Vir: Lasten)**

<span id="page-29-0"></span>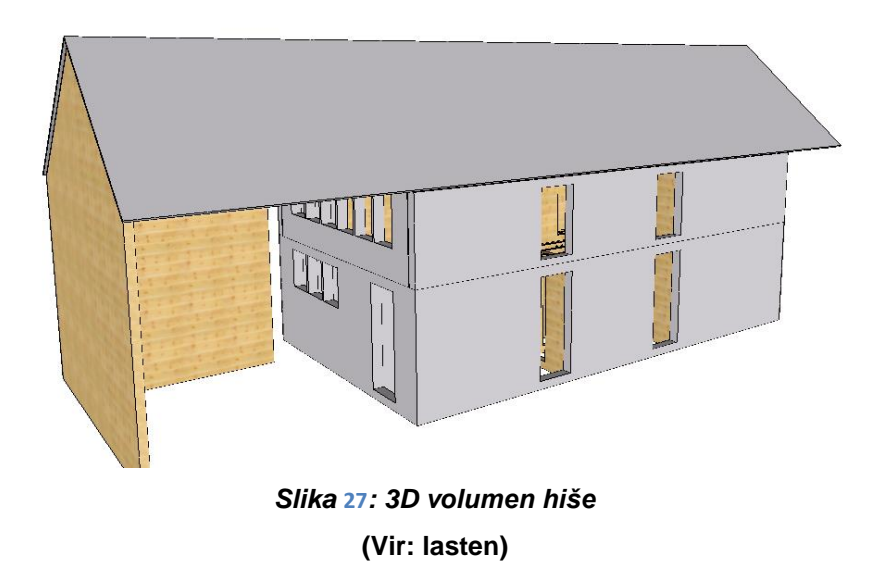

### **Vstavljanje oken in vrat v volumen hiše:**

<span id="page-29-1"></span>V sklopu tloris nam je omogočeno vstavljanje oken in vrat. Izbrati moramo samo obliko (pravokotno, poševno, koničasto ali okroglo).

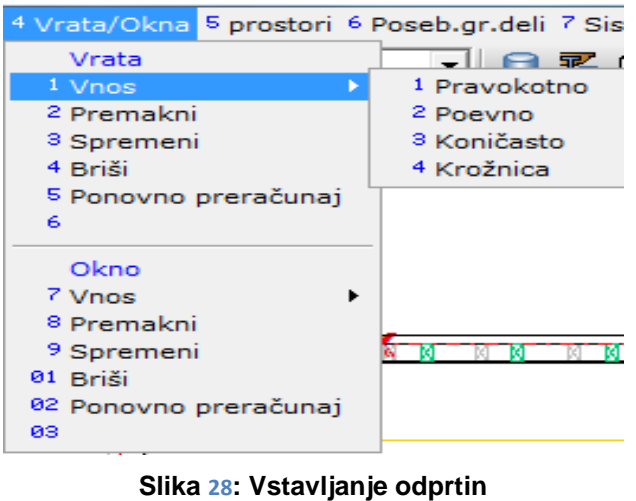

**(Vir: Lasten)**

Pri vseh oknih in vratih moramo določiti višino parapeta (BH), višino okna (SH) in dejansko višino in širino okna (H in B). Nato se določi še pozicija odprtine v steni.

<span id="page-30-0"></span>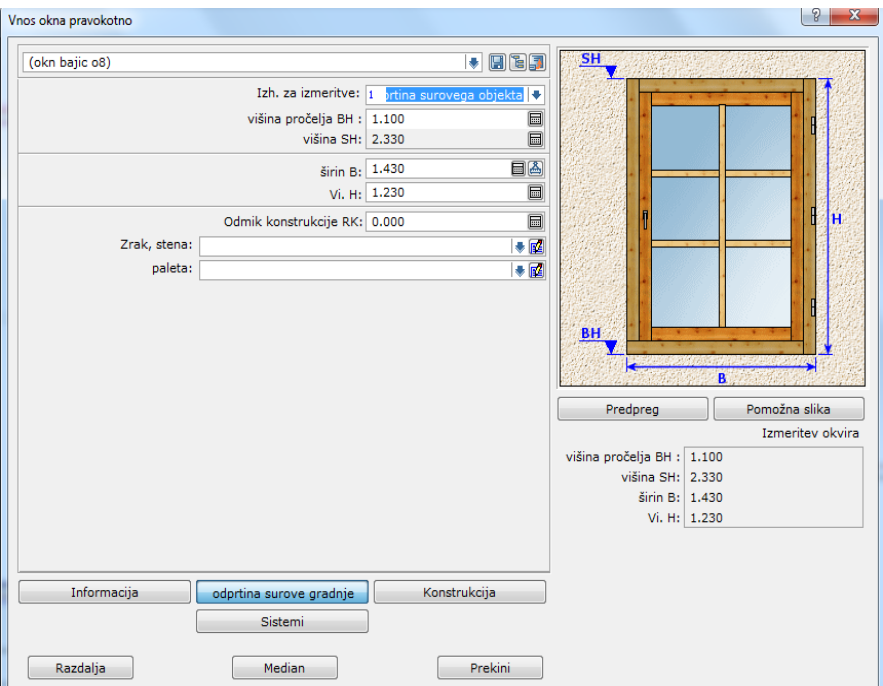

*Slika* **29***: Določitev dimenzije okna* **(Vir: Lasten)**

Ko je naš volumen hiše dokončno izrisan, začnemo z vstavljanjem lesenih elementov ali elementov drugega materiala v volumen hiše. Začnemo pri pritličju (EG). Izberemo ikono zidna konstrukcija  $\rightarrow$  izberemo pritličje (EG)  $\rightarrow$  izberemo željeno steno.

<span id="page-30-2"></span><span id="page-30-1"></span>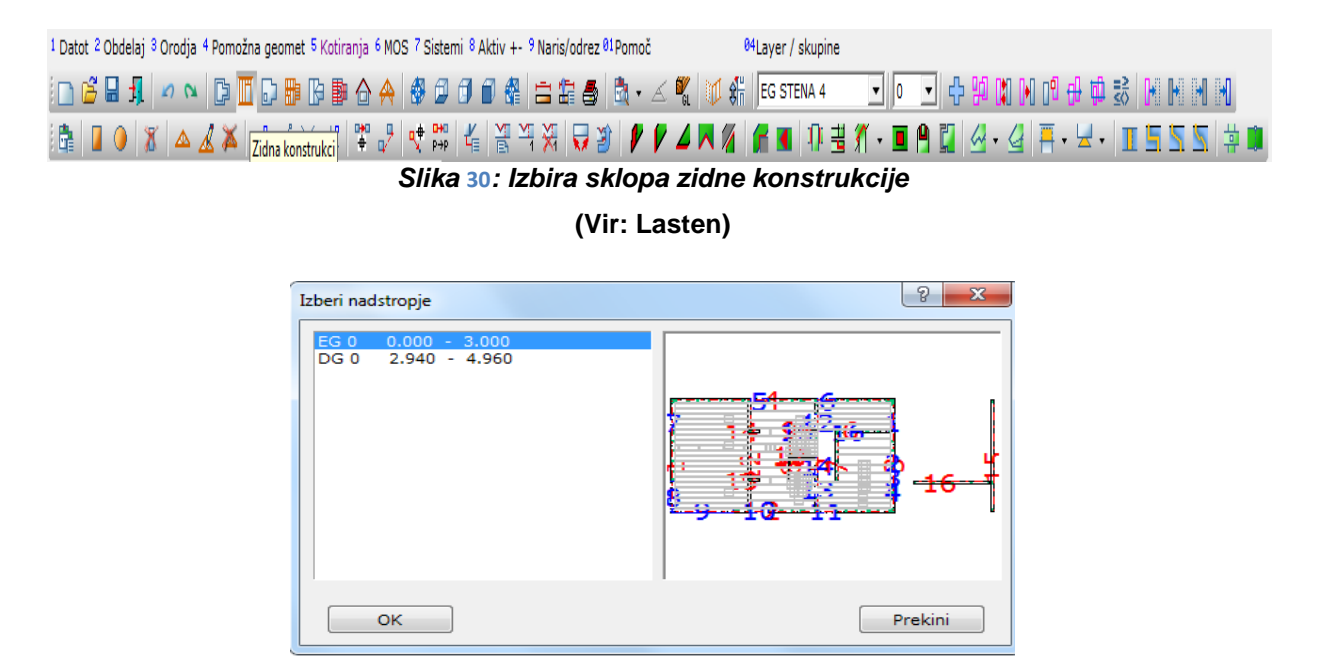

*Slika* **31***: Izbira nadstropja* **(Vir: Lasten)**

<span id="page-31-0"></span>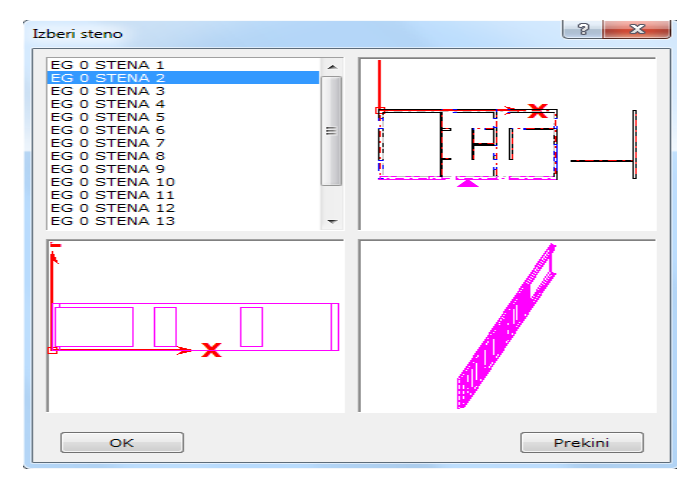

*Slika* **32***: Izbira stene v pritličju* **(Vir: Lasten)**

<span id="page-31-1"></span>V izbrano steno vnesemo pozidnice, okvirje, horizontalne palice, diagonale in stebričke. Za vstavljanje teh elementov ima program posebno ločena okenca v orodni vrstici v sklopu zidna konstrukcija.

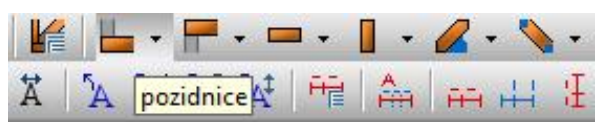

*Slika* **33***: Orodna vrstica za vstavljanje elementov* **(Vir: Lasten)**

<span id="page-31-2"></span>Za vsak element moramo določiti identifikacijsko številko (vrsta materiala kvh), dolžino našega elementa, širino, višino, pozicijsko točko elementa in vrsto priključka elementa na nek drug element. Vstavljanje elementov se enako ponovi v nadstropju (DG).

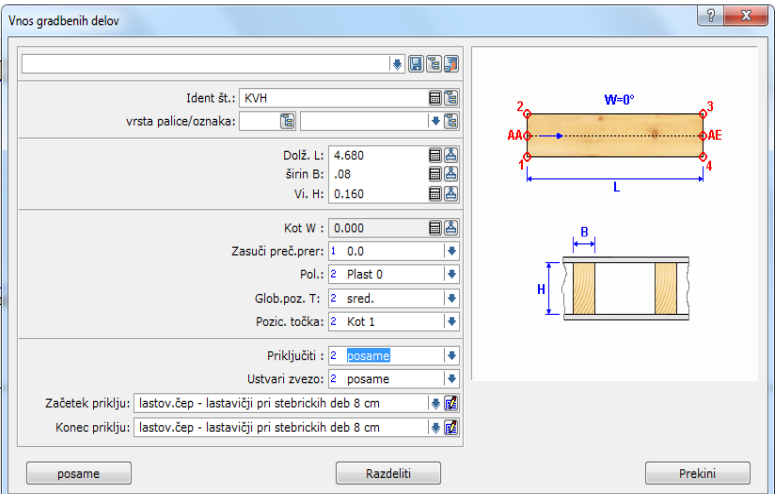

**Slika 34: Prikaz določitve lastnosti elementa v sklopu zidne konstrukcije (Vir: Lasten)**

Pazljivi moramo biti, da izbrane elemente pravilno označimo glede na vrsto lesa zato, ker nam program po končanem modeliranju omogoča izvoz količine lesa glede na vrsto lesa in kubaturo lesa (npr. dolžinsko lepljen les označimo s kratico KVH, lamelirano lepljen les označimo s kratico BSH, masiven les pa s kratico C24). Dolžinsko spojen polni profil (KVH) je sortiran, tehnično sušen in kalibriran masivni les, skobljan na natančno debelino. Les je razrezan tako, da je srce ločeno oz. celo odstranjeno, pri čemer je KVH zelo stabilen in z dimenzijo. Lameliran lepljen les se uporablja za nosilne elemente. Lameliran lepljen les je sestavljen iz najmanj treh posušenih vzporedno zlepljenih lamel in se odlikuje z očitno boljšo nosilnostjo kot ostali gradbeni les. Les z oznako C24 je navaden rezan neskoblan les.

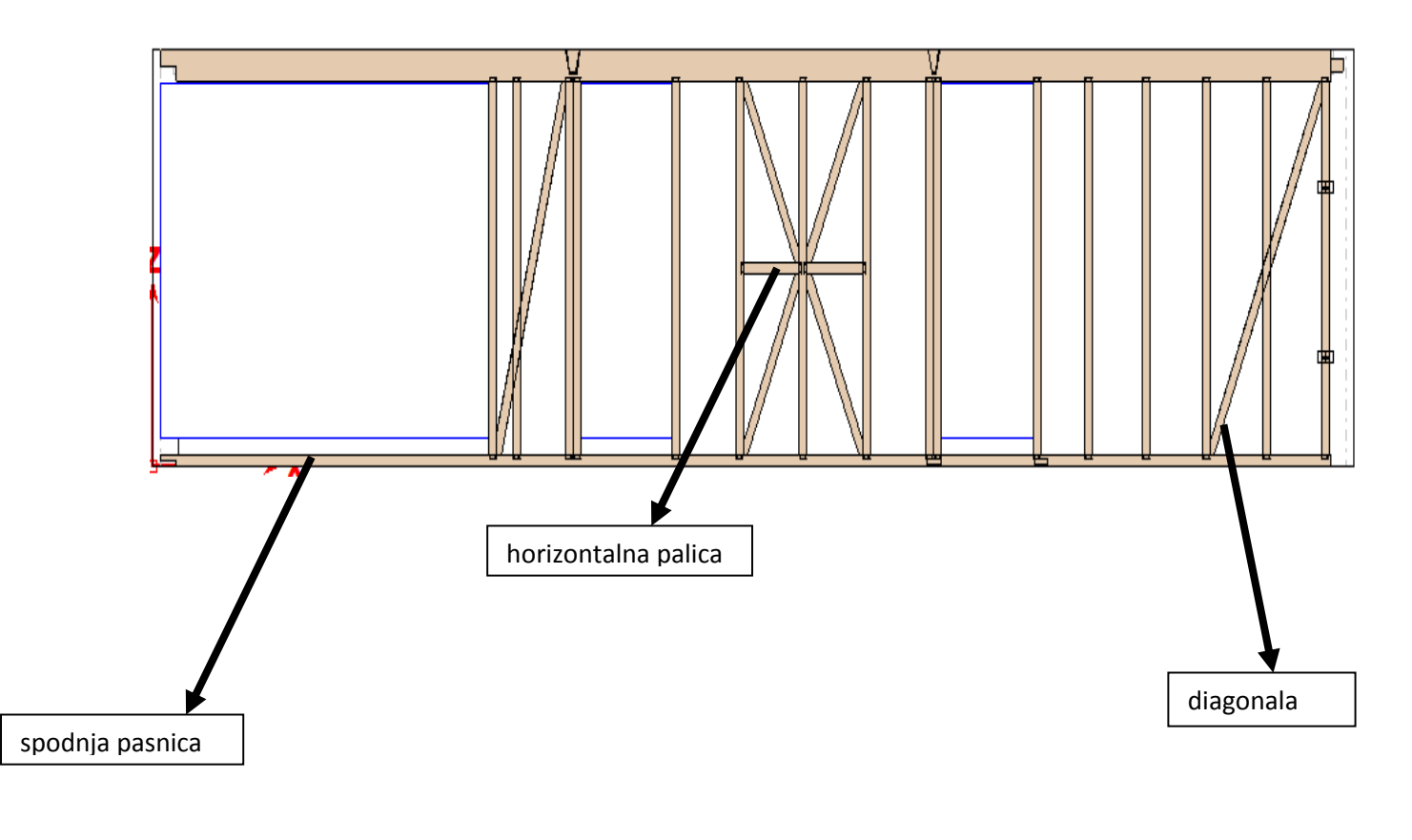

<span id="page-32-0"></span>*Slika* **35***: Sestava skeletne stene* **(Vir: Lasten)**

#### **VSTAVLJANJE STROPNIH ELEMENTOV V VOLUMEN STROPA:**

Vstavljanje stropnih elementov v volumen stropa poteka podobno kot pri vnosu elementov v volumen stene. Izberemo sklop stropna konstrukcija -> izberemo nadstropje -> izberemo strop. Vstavimo elemente, ki so ponujeni v orodni vrstici v sklopu stropna konstrukcija. Pri vseh elementih moramo določiti vrsto lesa, dolžino, širino, višino pozicijo elementa (npr. v sredini volumna, spodnji del volumna, zgornji del volumna stropa) in vrsto priključka na nek drugi element.

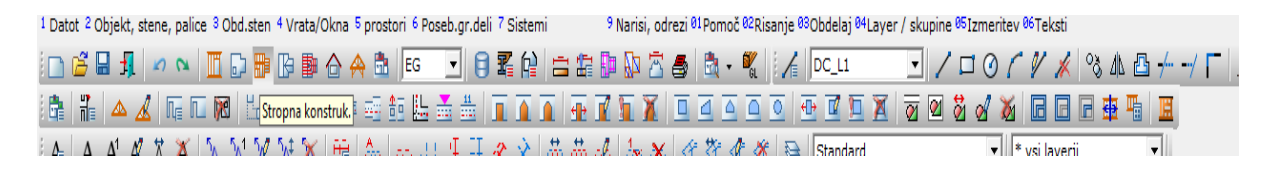

*Slika* **36***: Izbira sklopa strešne konstrukcije*

<span id="page-33-1"></span><span id="page-33-0"></span>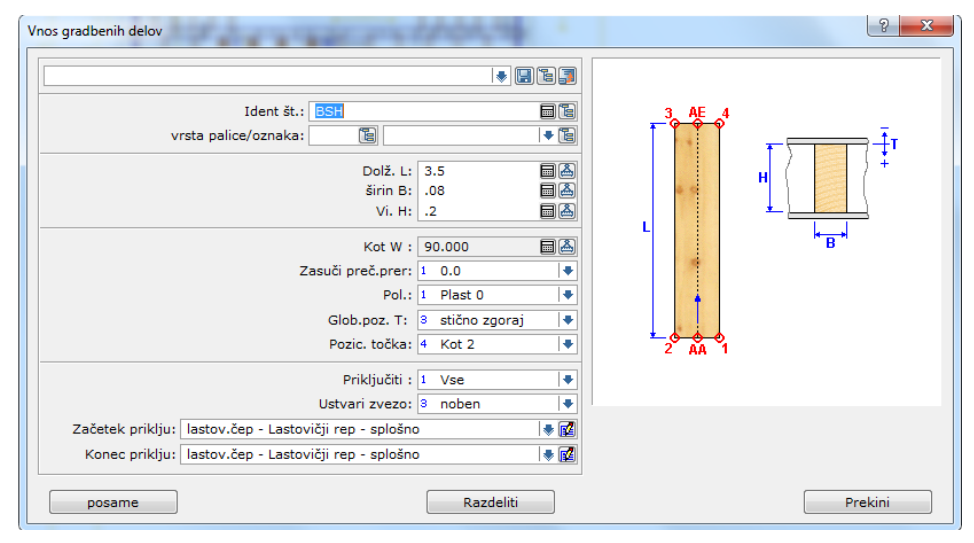

*Slika* **37***: Določitev lastnosti elementa v sklopu strešne konstrukcije* **(Vir: Lasten)**

<span id="page-34-0"></span>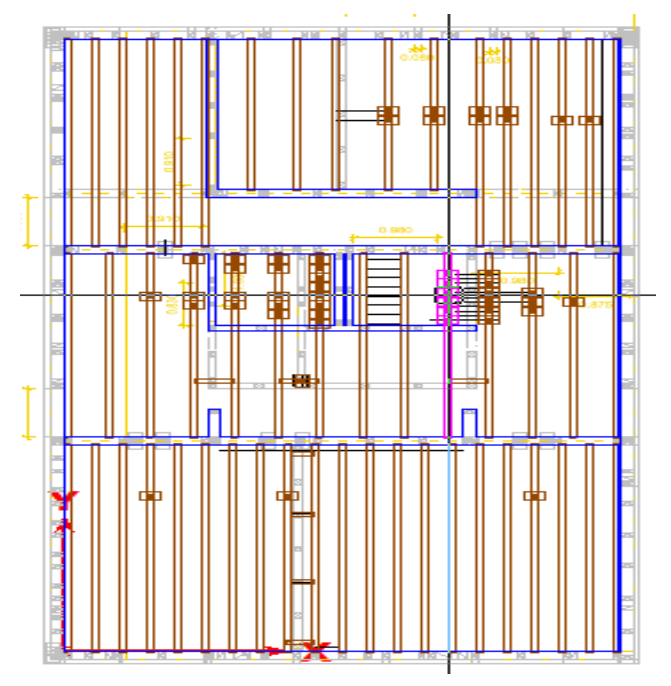

<span id="page-34-1"></span>*Slika* **38***: Zmodelirani stropni elementi, vključno z izvrtinami za inštalacijo v volumnu stropa*

**(Vir: Lasten)**

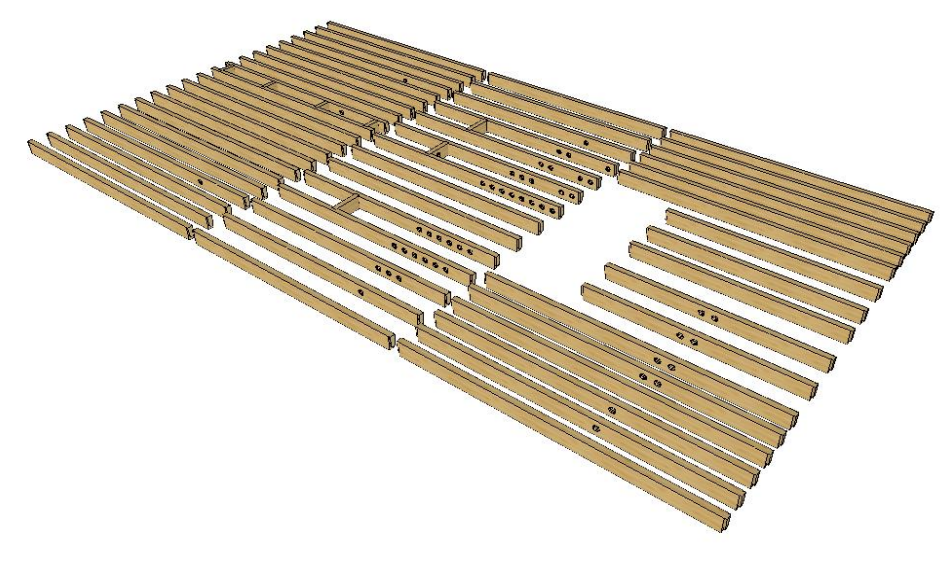

*Slika* **39***: 3D prikaz stropne konstrukcije* **(Vir: Lasten)**

### **VSTAVLJANJE STREŠNIH ELEMENTOV V VOLUMEN STREHE:**

V volumen strehe vstavljamo strešne lege, ki so iz lamelirano lepljenega lesa, škarnike in klešče iz masivnega skoblanega lesa. Izberemo sklop strešni nosilec. V strešnem nosilcu izberemo ukaz pozidnica/srednja lega za vstavljanje vmesne lege, kot je določena po načrtu gradbenih konstrukcij. Določiti moramo vrsto lesa, ki je v našem primeru BSH, dimenzije lege, razdaljo od določene linije in višino zgornjega roba lege.

<span id="page-35-0"></span>

| 1 Datot 2 izbira strehe, palice | 4 Deske/opaž/oplata 5 Gradbeni deli 6 Obdelave 7 Sistemi | 9 Narisi, odrezi 01 Pomoč 02 Risanje 03 Obdelaj 04 Layer / skupine 05 Izmeritev 06 Teksti                                                                                                    |  |
|---------------------------------|----------------------------------------------------------|----------------------------------------------------------------------------------------------------|--|
|                                 |                                                          | ;∩68\$ ~~ BBD#B6AB \$@@BB 8 =&#\$@\$ &·{ }{ ¤Cu B /¤0<i>ſV</i> X %&&<i>+-</i>/[ <i>2</i> </td><td></td></tr><tr><td></td><td></td><td></td><td></td></tr><tr><td></td><td><math>\mathbb{E}[A\mathbb{E} A\mathbb{E}[A\mathbb{E}[X\mathbb{E}[X\mathbb</math></td><td>v     * vsi layerji</td><td></td></tr></tbody></table> |  |

*Slika* **40***: Izbira vstavitve vmesne lege*

**(Vir: Lasten)**

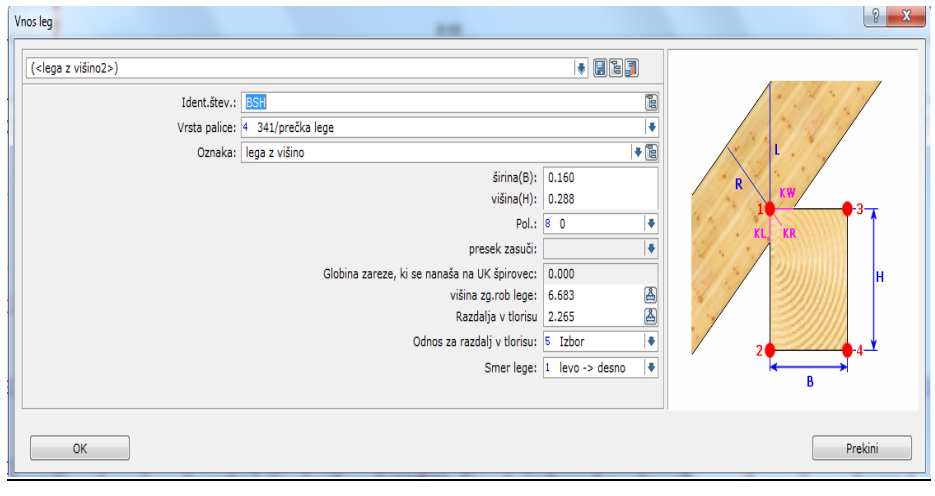

*Slika* **41***: Določitev lastnosti strešnega elementa* **(Vir: Lasten)**

<span id="page-35-1"></span>Določiti moramo še lastnosti in dimenzije škarnikov in jih razdeliti po polju strehe (Slika 42).

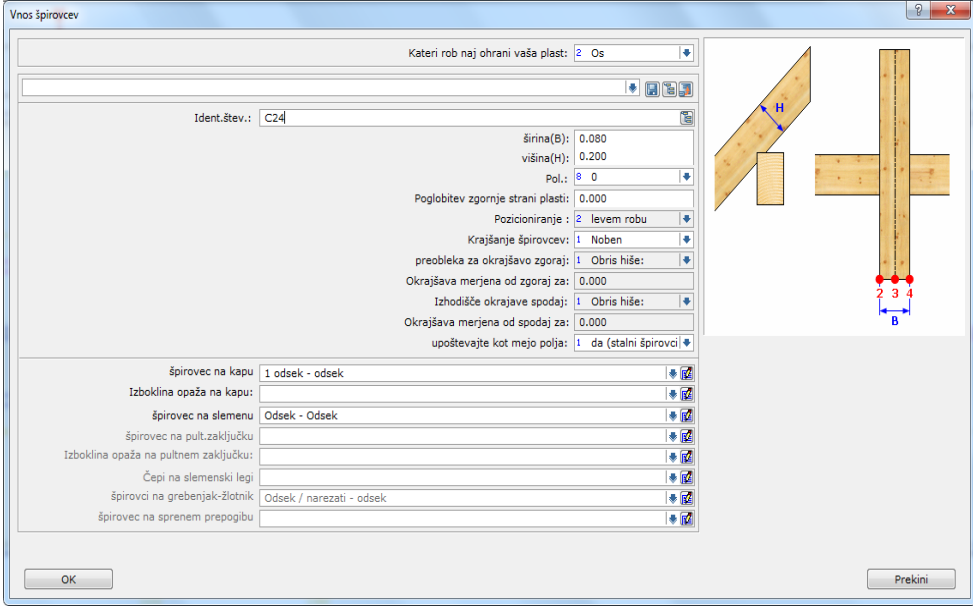

*Slika* **42***: Določitev škarnikov*

**(Vir: Lasten)**

#### <span id="page-36-0"></span>**3.4 PREGLED MODELA V DICAM**

Pregled celotne konstrukcije izvedemo tako, da v orodni vrstici izberemo sklop DICAM: prosta konstrukcija. V sklopu DICAM: prosta konstrukcija si lahko prikažemo celotno konstrukcijo, lahko pa posamezne dele hiše tudi izključimo zaradi boljše preglednosti. To izvedemo tako, da v sklopu DICAM: prosta konstrukcija izberemo ukaz predstavitev.

<span id="page-36-1"></span>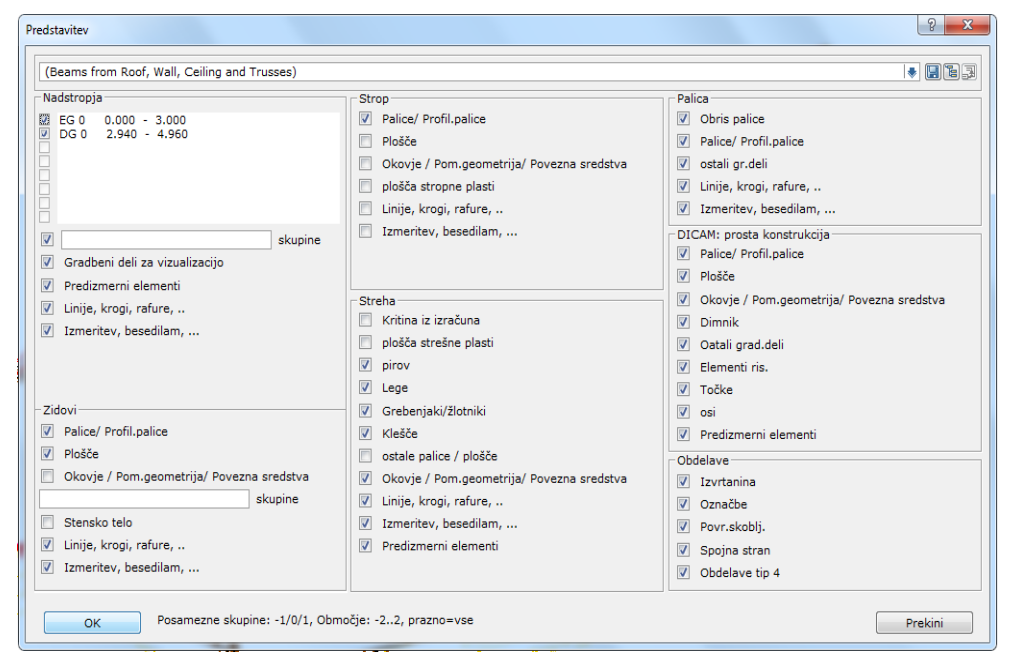

*Slika* **43***: Prikaz predstavitve elementov*

<span id="page-36-2"></span>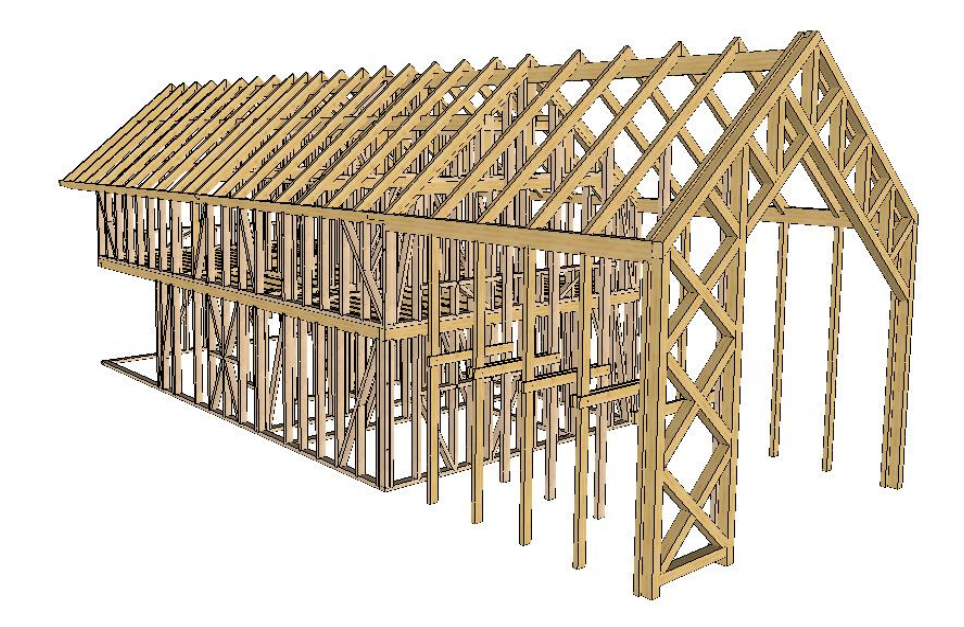

**Slika 44: Prikaz 3D projekcije celotne konstrukcije skeletne hiše (Vir: Lasten)**

#### <span id="page-37-0"></span>**3.5 UPORABLJENE LESNE ZVEZE**

LASTOVIČJI REP

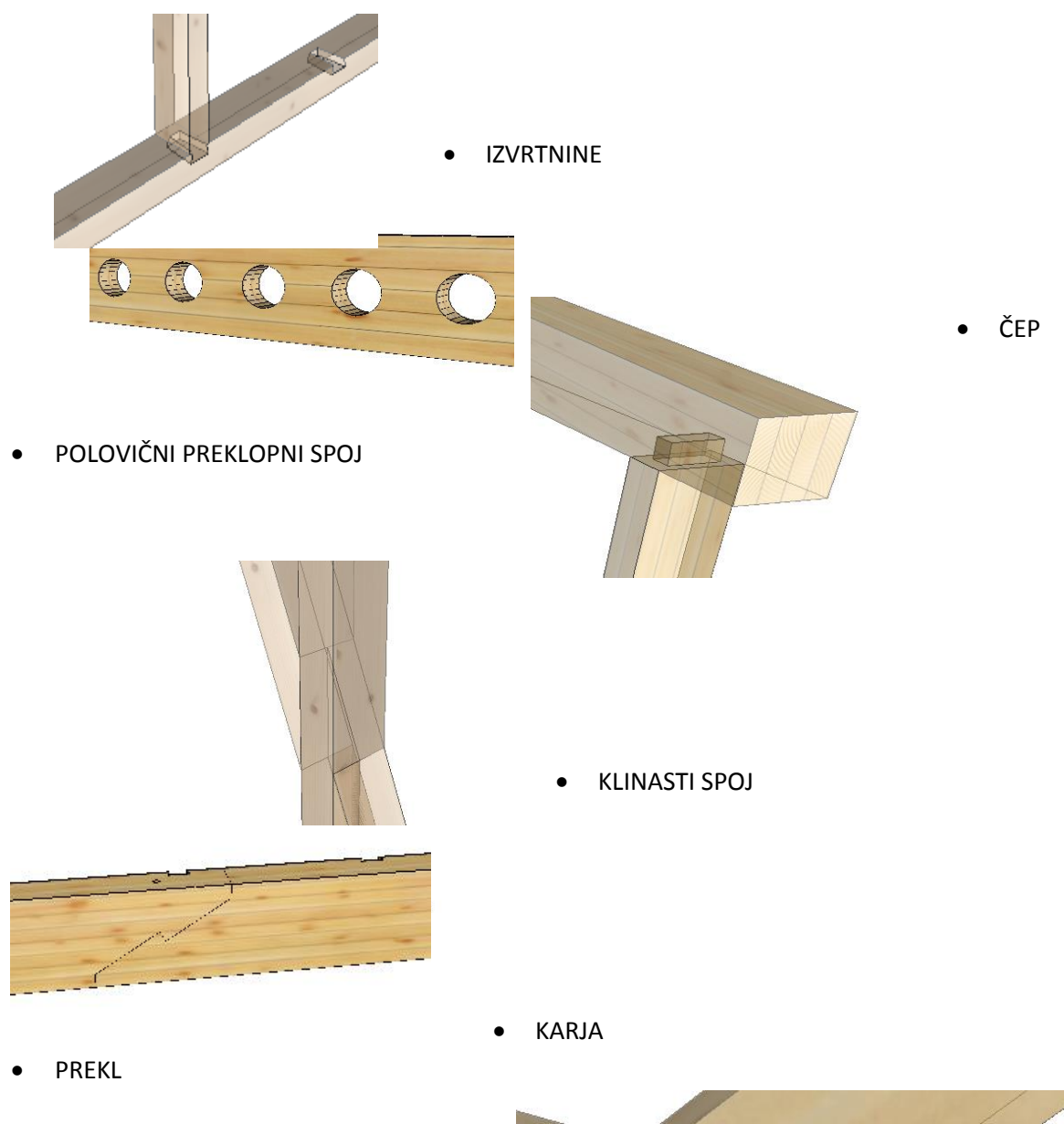

 $\bullet$ 

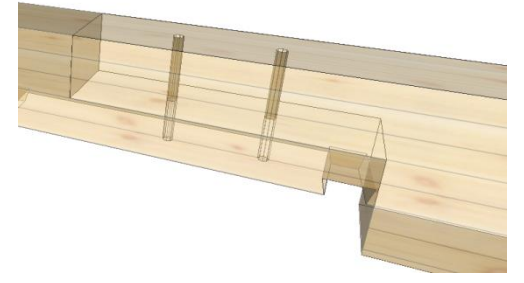

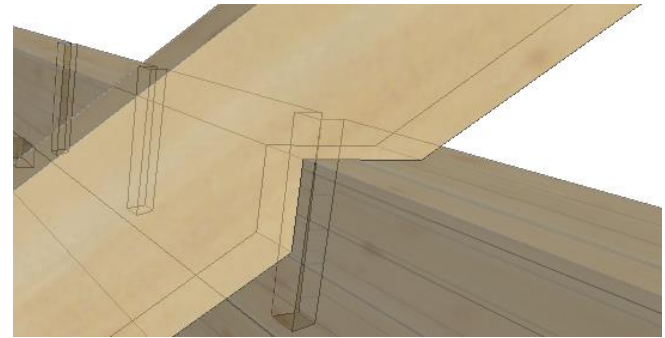

#### <span id="page-38-0"></span>**3.6 IZDELAVA IZVLEČKOV MATERIALOV**

Po končanem modeliranju dobiš natančne količine vseh materialov, ki so bili uporabljeni. Z vnosom cen materialov pa lahko dobimo vrednost celotnega projekta. To je zelo pomemben podatek, ki ga vsak investitor potrebuje za pravilno načrtovanje gradnje. Pridobitve količine materiala nam program omogoča tako, da v sklopu DICAM – prosta konstrukcija v orodni vrstici Aktiv + izberemo  $\rightarrow$  vse. To pomeni, da smo izbrali vse gradbene elemente, ki smo jih modelirali v volumnu hiše.

<span id="page-38-1"></span>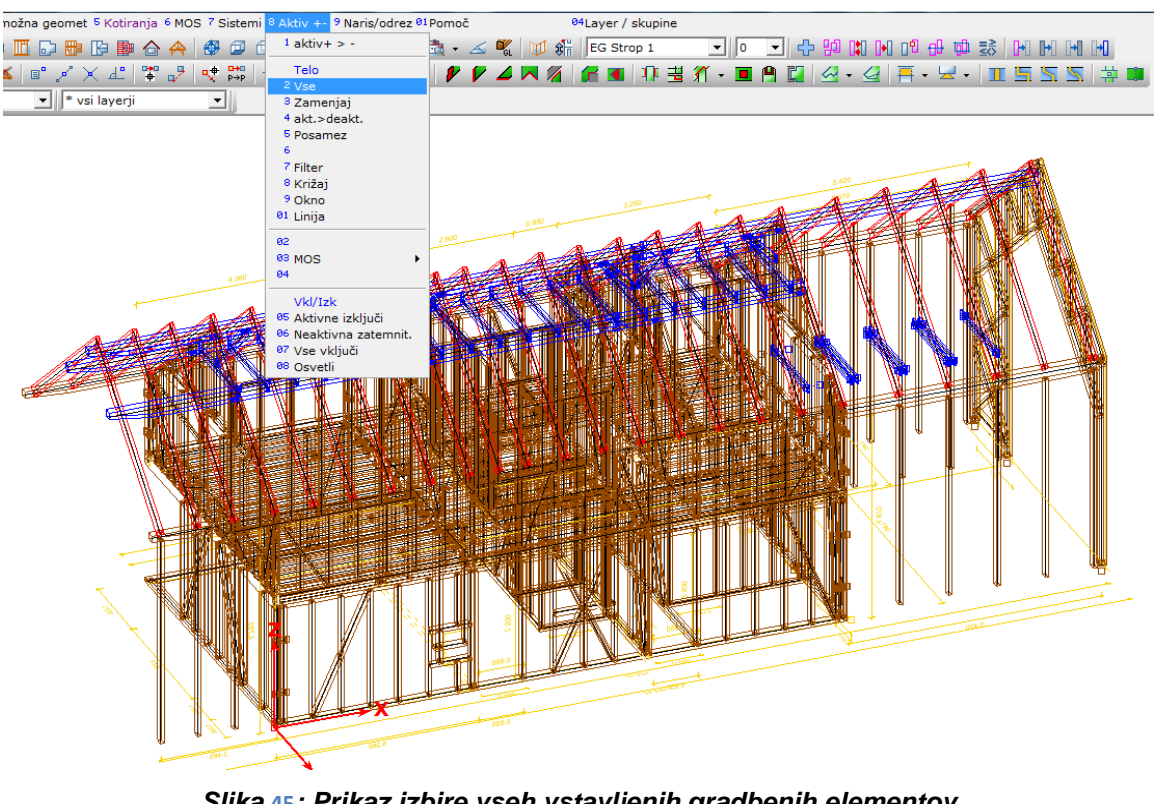

*Slika* **45***: Prikaz izbire vseh vstavljenih gradbenih elementov* **(Vir: Lasten)**

Ko so vsi elementi v volumnu hiše aktivirani, preidemo v orodno vrstico datoteka  $\rightarrow$  razvrsti **liste materialov.**

Preidemo v program gradbenih podatkov **datoteka -> razvrsti -> program gradbenih podatkov,** kjer izberemo listo materialov. V listi materialov za vsak konstrukcijski les (KVH, BSH in C24) vnesemo ceno na enoto. S tem bomo dobili skupno ceno materiala, katero bomo uporabili pri izdelavi ponudbe.

<span id="page-39-0"></span>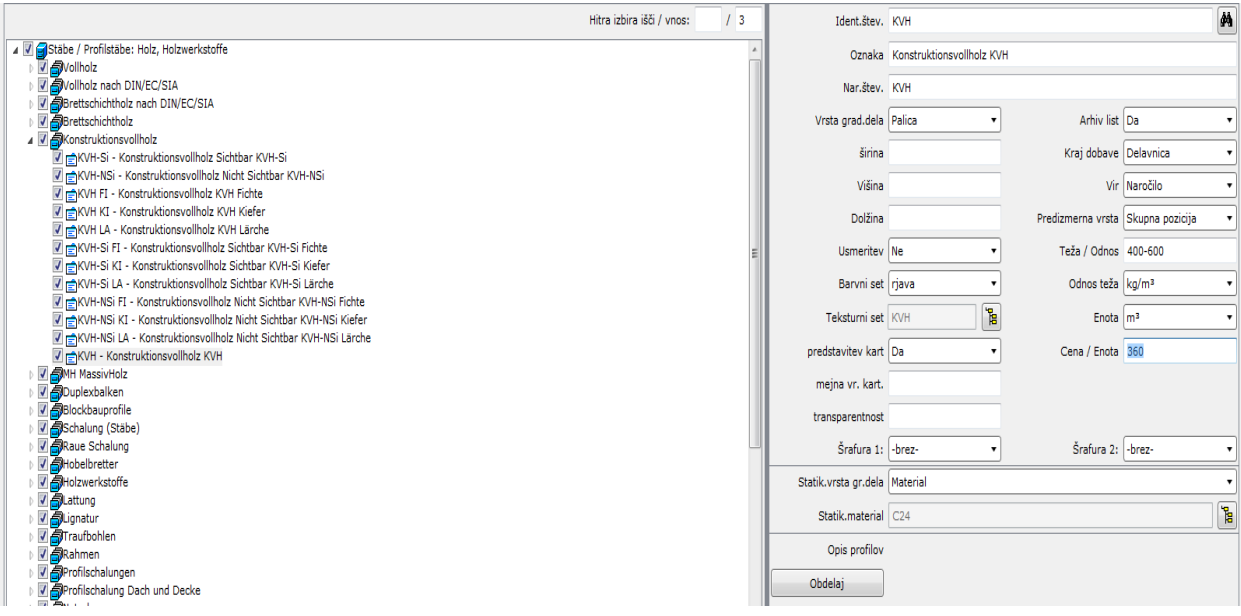

*Slika* **46***: Prikaz vnašanja cene na enoto v bazi gradbenih podatkov za konstrukcijski les KVH* **(Vir: Lasten)**

<span id="page-39-1"></span>

| Hitra izbira išči / vnos:                                                        | Ident.štev. BSH               |                                      |                                   | 两              |
|----------------------------------------------------------------------------------|-------------------------------|--------------------------------------|-----------------------------------|----------------|
| 4 2 Stäbe / Profilstäbe: Holz, Holzwerkstoffe                                    |                               | Oznaka Brettschichtholz BSH          |                                   |                |
| V Svollholz<br>V Svollholz nach DIN/EC/SIA                                       |                               |                                      |                                   |                |
| J Brettschichtholz nach DIN/EC/SIA                                               | Nar.štev. BSH                 |                                      |                                   |                |
| 4 J Brettschichtholz                                                             | Vrsta grad.dela Palica        |                                      | Arhiv list Da                     |                |
| BSH FI - Brettschichtholz BSH Fichte                                             |                               |                                      |                                   |                |
| BSH LA - Brettschichtholz BSH Lärche                                             | širina                        |                                      | Kraj dobave Delavnica             |                |
| BS11 - Brettschichtholz BS11                                                     | Višina                        |                                      |                                   | Vir Naročilo   |
| BS11 FI - Brettschichtholz BS11 Fichte<br>BS11 LA - Brettschichtholz BS11 Lärche |                               |                                      |                                   |                |
| BS14 - Brettschichtholz BS14                                                     | Dolžina                       |                                      | Predizmerna vrsta Skupna pozicija |                |
| BS14 FI - Brettschichtholz BS14 Fichte                                           | Usmeritev Da                  |                                      | Teža / Odnos 400-500              |                |
| BS14 LA - Brettschichtholz BS14 Lärche                                           |                               |                                      |                                   |                |
| BS16 - Brettschichtholz BS16                                                     | Barvni set rjava              |                                      | Odnos teža kg/m <sup>3</sup>      |                |
| BS16 FI - Brettschichtholz BS16 Fichte                                           |                               | $\overline{\mathbf{B}}^{\mathbf{d}}$ |                                   |                |
| BS16 LA - Brettschichtholz BS16 Lärche                                           | Teksturni set Les za deske    |                                      | Enota $\mathsf{Im}^3$             |                |
| BS18 - Brettschichtholz BS18<br>BS18 FI - Brettschichtholz BS18 Fichte           | predstavitev kart Da          |                                      | Cena / Enota 470                  |                |
| BS18 LA - Brettschichtholz BS18 Lärche                                           |                               |                                      |                                   |                |
| BSH - Brettschichtholz BSH                                                       | mejna vr. kart.               |                                      |                                   |                |
| <b>7 S</b> Konstruktionsvollholz                                                 | transparentnost               |                                      |                                   |                |
| <b>J</b> MH MassivHolz                                                           |                               |                                      |                                   |                |
| Duplexbalken                                                                     | Šrafura 1: - brez-            |                                      | Šrafura 2: - brez-                |                |
| Blockbauprofile<br>Schalung (Stäbe)                                              | Statik.vrsta gr.dela   -brez- |                                      |                                   |                |
| Raue Schalung                                                                    |                               |                                      |                                   |                |
| <b>7</b> SHobelbretter                                                           | Statik.material               |                                      |                                   | $\frac{1}{10}$ |
| J AHolzwerkstoffe                                                                |                               |                                      |                                   |                |
| <b>V</b> attung                                                                  | Opis profilov                 |                                      |                                   |                |
| <b>D</b> ignatur                                                                 | Obdelaj                       |                                      |                                   |                |
| <b>7</b> Fraufbohlen                                                             |                               |                                      |                                   |                |

*Slika* **47***: Prikaz vnašanja cene na enoto v bazi gradbenih podatkov za konstrukcijski les BSH*

<span id="page-40-0"></span>

| ZNr<br>Pkt        |  | GebEl            |           | <b>HNr</b>      | LNr | Stab | Bezeichnung    |                 | IdentNr.                  |                 | Anz            | B [cm] | $H$ [cm] | L[m]   | Pr/Einh | LO | BA |
|-------------------|--|------------------|-----------|-----------------|-----|------|----------------|-----------------|---------------------------|-----------------|----------------|--------|----------|--------|---------|----|----|
| 'n,<br>382<br>382 |  | EG <sub>D1</sub> | ፞፟፟፟፟፝፟፟፟ | 4               | 516 |      |                | <b>BSH</b>      | Ē                         | <b>BSH</b>      | 1              | 8.0    | 22.0     | 3.646  | 470.00  | W  | B  |
| 'n<br>383<br>383  |  | EG <sub>D1</sub> | ፞፟፟፟፝ቔ    | 5               | 517 |      |                | <b>BSH</b>      | 툅                         | <b>BSH</b>      | $\overline{2}$ | 8.0    | 22.0     | 0.473  | 470.00  | W  | в  |
| 'n<br>384<br>384  |  | EG <sub>D1</sub> | ቼ         | 5               | 518 |      |                | <b>BSH</b>      | Ē                         | <b>BSH</b>      | 1              | 8.0    | 22.0     | 0.473  | 470.00  | W  | B  |
| 間 385<br>385      |  | EG <sub>D1</sub> | ិ         | $\mathbf{1}$    | 519 |      |                | <b>BSH</b>      | 둽                         | <b>BSH</b>      | 7              | 8.0    | 22.0     | 4.096  | 470.00  | W  | В  |
| 間 386<br>386      |  | EG <sub>D1</sub> | ዤ         | $\mathbf{1}$    | 520 |      |                | <b>BSH</b>      | Ē                         | <b>BSH</b>      | $\overline{2}$ | 8.0    | 22.0     | 4.096  | 470.00  | W  | B  |
| 'n<br>387<br>387  |  | EG <sub>D1</sub> | 'n,       | $\mathbf{1}$    | 521 |      |                | <b>BSH</b>      | 둽                         | <b>BSH</b>      | $\overline{2}$ | 8.0    | 22.0     | 4.096  | 470.00  | W  | B  |
| 'n<br>388<br>388  |  | EG <sub>D1</sub> | ፞፟፟፟፝ቔ    | $\mathbf{1}$    | 522 |      |                | <b>BSH</b>      | 둽                         | <b>BSH</b>      | 1              | 8.0    | 22.0     | 4.096  | 470.00  | W  | в  |
| 間 389<br>389      |  | EG <sub>D1</sub> | ፞ቔ        | 6               | 523 |      |                | <b>BSH</b>      | 間                         | <b>BSH</b>      | $\overline{2}$ | 8.0    | 22.0     | 2.986  | 470.00  | W  | B  |
| "티 390<br>390     |  | EG <sub>D1</sub> | ង         | $6\phantom{1}6$ | 524 |      |                | <b>BSH</b>      | 둽                         | <b>BSH</b>      | 3              | 8.0    | 22.0     | 2.986  | 470.00  | W  | B  |
| 'n<br>391<br>391  |  | $D$ $F$ 2        | ፞ቔ        | 1               | 600 | 313  | slemenska lega | <b>BSH</b>      | 'n                        | <b>BSH</b>      | 1              | 16.0   | 28.8     | 12.170 | 470.00  | w  | в  |
| 'n<br>392<br>392  |  | <b>DF2</b>       | ፞፟፟፟፟፝፟፟  | $\overline{2}$  | 601 | 313  | slemenska lega | <b>BSH</b>      | 둽                         | <b>BSH</b>      | 1              | 16.0   | 28.8     | 8.690  | 470.00  | W  | B  |
| 'n<br>393<br>393  |  | $D$ F 4          | ፞፟፟፟፝ቔ    | з               | 602 | 333  | nar.le.br.po.o | C <sub>24</sub> | 迫                         | C <sub>24</sub> | $\overline{2}$ | 10.0   | 16.0     | 1.075  | 200.00  | W  | В  |
| 'n<br>394<br>394  |  | <b>DF4</b>       | ፞ቔ        | $\overline{4}$  | 603 | 333  | nar.le.br.po.o | C <sub>24</sub> | 盲                         | C <sub>24</sub> | 1              | 10.0   | 16.0     | 1.071  | 200.00  | W  | B  |
| 間 395<br>395      |  | DF <sub>5</sub>  | ቼ         | 5               | 604 | 333  | nar.le.br.po.o | C <sub>24</sub> | 冒                         | C <sub>24</sub> | $\mathbf{1}$   | 10.0   | 16.0     | 1.070  | 200.00  | W  | В  |
| 間 396<br>396      |  | DF <sub>5</sub>  | ፞ቔ        | 5               | 605 | 333  | nar.le.br.po.o | C <sub>24</sub> | Ē                         | C <sub>24</sub> | 1              | 10.0   | 16.0     | 1.070  | 200.00  | W  | в  |
| 'n<br>397<br>397  |  | DF <sub>5</sub>  | ዤ         | 6               | 606 | 333  | nar.le.br.po.o | C <sub>24</sub> | 둽                         | C <sub>24</sub> | 1              | 10.0   | 16.0     | 1.073  | 200.00  | W  | в  |
| 'n<br>398<br>398  |  | D F 2            | ፞ቔ        | $\overline{7}$  | 607 | 341  | lega z višino  | <b>BSH</b>      | $\overline{\mathbf{r}}$   | <b>BSH</b>      | 1              | 16.0   | 28.8     | 6.740  | 470.00  | W  | B  |
| 'n<br>399<br>399  |  | DF <sub>2</sub>  | ፞፟፟፟ቔ     | $\delta$        | 608 | 341  | lega z višino  | <b>BSH</b>      | ቼ                         | <b>BSH</b>      | 1              | 16.0   | 28.8     | 8.650  | 470.00  | W  | в  |
| 'o'<br>400<br>400 |  | DF3              | ቼ         | 9               | 609 | 341  | lega z višino  | <b>BSH</b>      | 冒                         | <b>BSH</b>      | 1              | 16.0   | 28.8     | 4.240  | 470.00  | W  | B  |
| đ<br>401<br>401   |  | DF3              | ፞ቔ        | 10              | 610 | 341  | lega z višino  | <b>BSH</b>      | Ē                         | <b>BSH</b>      | 1              | 16.0   | 28.8     | 11.150 | 470.00  | W  | B  |
| 'n<br>402<br>402  |  | $D$ F 4          | ዤ         | 11              | 611 | 341  | lega z višino  | C <sub>24</sub> | Ē                         | C <sub>24</sub> | з              | 4.0    | 16.0     | 1.915  | 200.00  | W  | в  |
| 'n<br>403<br>403  |  | DF <sub>5</sub>  | ፞፟፟፟፝፟ቔ   | 12              | 612 | 341  | lega z višino  | C <sub>24</sub> | 間                         | C <sub>24</sub> | 7              | 6.5    | 17.6     | 2.066  | 200.00  | W  | B  |
| 'n<br>404<br>404  |  | DF <sub>5</sub>  | ፞ቔ        | 12              | 613 | 341  | lega z višino  | C <sub>24</sub> | $\overline{\mathbf{B}}^0$ | C <sub>24</sub> | Δ              | 6.5    | 17.6     | 2.066  | 200.00  | W  | в  |
| 'n<br>405<br>405  |  | DF5              | ቼ         | 12              | 614 | 341  | lega z višino  | C <sub>24</sub> | ĥ                         | C <sub>24</sub> | 4              | 6.5    | 17.6     | 2.066  | 200.00  | W  | B  |
| 'o'<br>406<br>406 |  | DF <sub>5</sub>  | ዤ         | 12              | 615 | 341  | lega z višino  | C <sub>24</sub> | Ē                         | C <sub>24</sub> | 5              | 6.5    | 17.6     | 2.066  | 200.00  | W  | в  |
| 'n<br>407<br>407  |  | DF <sub>5</sub>  | ፞፟፟፟፝ቔ    | 230             | 617 | 341  | lega z višino  | C <sub>24</sub> | P.                        | C <sub>24</sub> | з              | 4.0    | 16.0     | 1.915  | 200.00  | W  | в  |
| 'n<br>408<br>408  |  | DF <sub>5</sub>  | ፞፟፟፟፝ቔ    | 230             | 618 | 341  | lega z višino  | C <sub>24</sub> | 둽                         | C <sub>24</sub> | 1              | 4.0    | 16.0     | 1.915  | 200.00  | W  | B  |
| 恫<br>409<br>409   |  | D F 2            | ፞ቔ        | 14              | 619 | 111  | pirov.         | <b>BSH</b>      | 둽                         | <b>BSH</b>      | 3              | 8.0    | 20.0     | 4.475  | 470.00  | W  | в  |
| 'n<br>410<br>410  |  | D F 2            | ፞ቔ        | 15              | 620 | 111  | pirov.         | C <sub>24</sub> | Ē                         | C <sub>24</sub> | 1              | 8.0    | 20.0     | 4.475  | 200.00  | W  | B  |

*Slika* **48***: Prikaz liste materiala hiše* **(Vir: Lasten)**

Pri zgornji tabeli nam program podaja skupno dolžino tekočih metrov 1768 m, skupen volumen lesa 29,134 m<sup>3</sup>, skupno površino lesa 960.633 m<sup>2</sup>, skupno težo 13.340,2 kg in skupno ceno nabavnega materiala 11.541,03 €.

Program pa nam tudi omogoča pomoč pri naročilu materiala. Z listo materiala vemo, kolikšno količino materiala potrebujemo. Ta podatek je najbolj primeren pri naročilu materiala, ker se konstrukcijski les KVH in BSH izdeluje na dolžino 13 metrov in moramo za naročilo vedeti, koliko kosov dolžine 13 metrov potrebujemo. Pri masivnem lesu C24 lahko na žagi naročimo dolžine lesa, kot so 4, 5, 8 metrov, odvisno od žage. Pri optimiziranju moramo za vsak element, ki ima različno konstrukcijsko oznako (BSH, KVH in C24) in različen presek (16,0/16), vstaviti dolžino, s katero bomo optimizirali.

<span id="page-41-0"></span>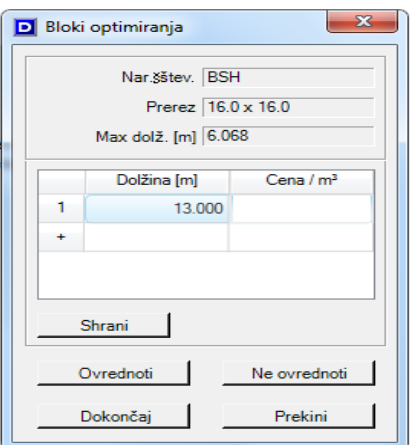

<span id="page-41-1"></span>*Slika* **49***: Določevanje dolžine optimizacije za BSH konstrukcijski les, dimenzije 16/16 cm* **(Vir: Lasten)**

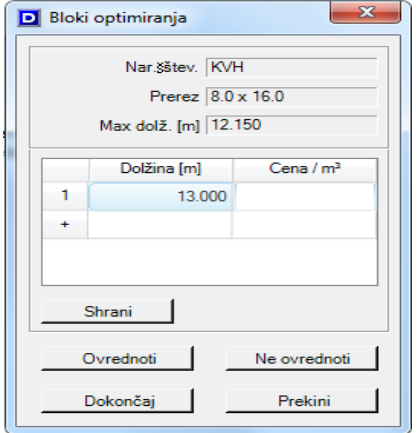

*Slika* **50***: Določevanje dolžine optimizacije za KVH konstrukcijski les, dimenzije 8/16 cm* **(Vir: Lasten)**

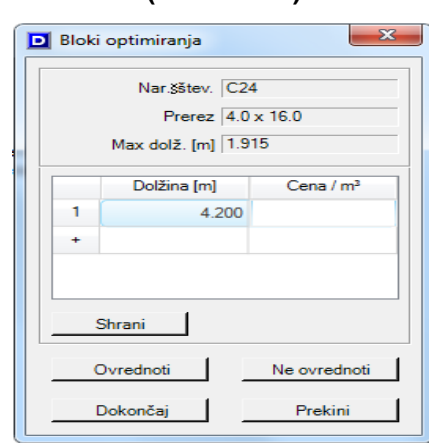

*Slika* **51***: Določevanje dolžine optimizacije za C24 konstrukcijski les, dimenzije 4/16 cm*

**(Vir: Lasten)**

<span id="page-42-0"></span>Ko končamo optimizacijo za vse elemente, nam program v Wordovem dokumentu poda naročilo lesa (Slika 52). Na prvem primeru iz razpredelnice bom razložil, kaj točno nam podaja razpredelnica. Naročiti moramo konstrukcijski element z oznako BSH (lamelirano lepljen les) širine 8,0 cm, višine 16,0 cm, dolžine 13,0 metrov 7 kosov.

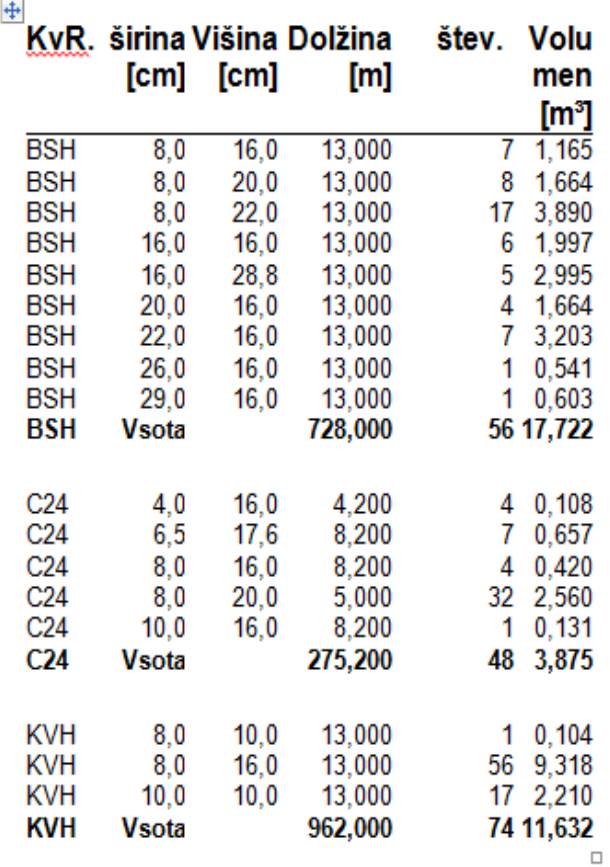

*Slika* **52***: Tabela za naročilo lesa*

#### <span id="page-43-0"></span>**4 POVRŠINE STEN, OBLOG IN KOLIČINI IZOLACIJE PO MODELIRANJU**

Sam program nam poleg podatka o količini lesa omogoča tudi podatke o površini sten, površini obloge (OSB, lesnovlaknenih plošč) in količino vgrajene izolacije. To izvedemo tako, da v sklopu zidna konstrukcija v orodni vrstici izberemo funkcijo izmeritev. Naslednji korak je, da določimo, da v izmerah upošteva celoten volumen hiše. Določiti moramo tudi, da program samodejno odšteje odprtine, ki so večje od 2,5 m<sup>2</sup> in da nam za kontrolo ustvari kontrolne slike.

<span id="page-43-1"></span>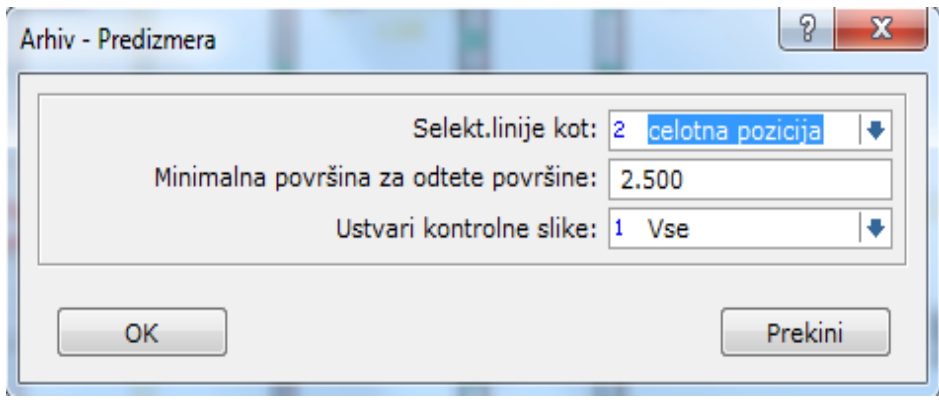

*Slika* **53***: Določitev površine celotne hiše* **(Vir: Lasten)**

Za pridobitev podatkov o izmerah moramo v sklopu zidna konstrukcija izbrati funkcijo program gradbenih podatkov. V slednji izbiri nam program prikaže za zunanjo skeletno steno debeline 16 cm za vsako steno posebej in skupno zunanjo površino 193,000 m<sup>2</sup>, kar je v našem primeru površina lesno vlaknenih plošč na zunanji strani (prikazano na spodnji sliki). Tako imamo sedaj podano površino lesno vlaknenih plošč na zunanji strani hiše in površino OSB na notranji strani hiše. Za lažji pregled nam program omogoči še slikovni prikaz vsake stene posebej z dodanim izračunom površine stene.

34 |

<span id="page-44-1"></span>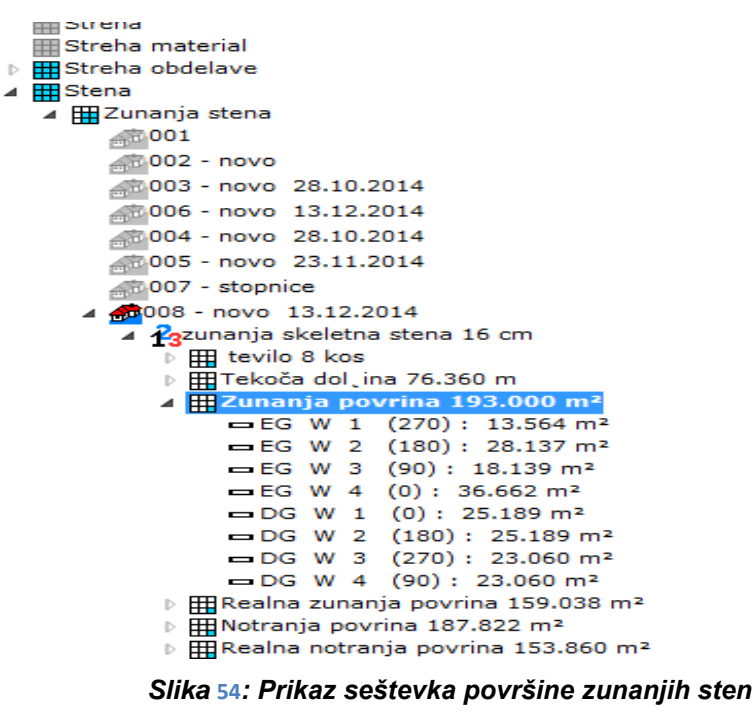

**(Vir: Lasten)**

#### <span id="page-44-0"></span>**4.1 KONTROLNE SLIKE ZUNANJIH STEN + IZRAČUN POVRŠINE Z ODBITKI**

Pri izračunu POVRŠINE STENE je potrebno upoštevati odbitke površin, večjih od 2,5 m<sup>2</sup>.

**EG W 1 (270): 13,564 m²** 

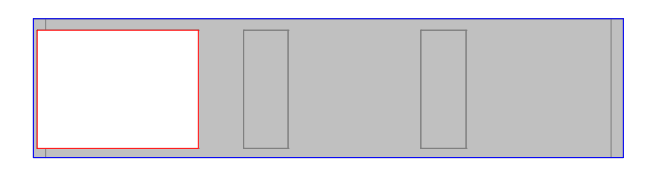

(2.940\*7.020) -(2.500\*1.000) -(2.500\*1.830)

#### **EG W 2 (180): 28,137 m²**

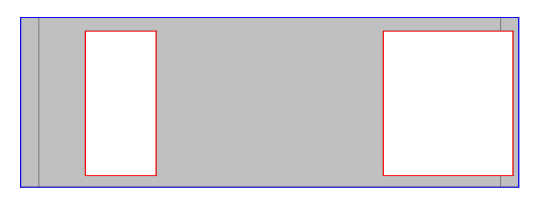

(2.940\*12.470) -(2.500\*3.410)

## **EG W 3 (90): 18,139 m²**

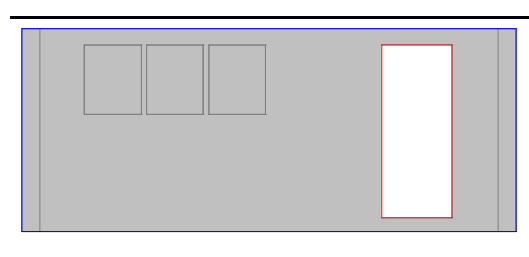

(2.940\*7.020) -(2.500\*1.000)

**EG W 4 (0): 36,662 m²**

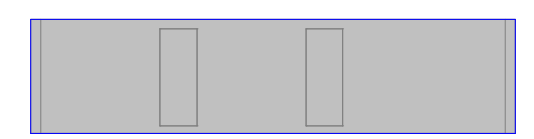

(2.940\*12.470)

## **DG W 1 (0): 25,189 m²**

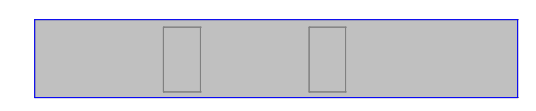

(2.020\*12.470)

**DG W 2 (180): 25,189 m²**

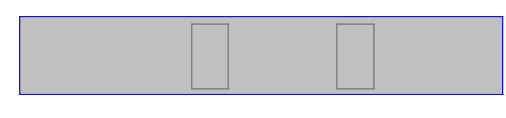

(2.020\*12.470)

**DG W 3 (270): 23,060 m²**

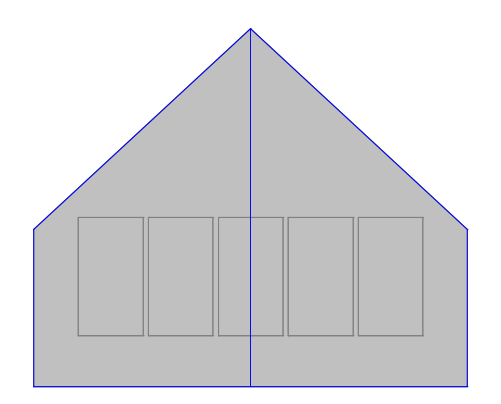

 $((4.898+2.154)*3.270/2)$  + $((2.154+4.898)*3.270/2)$ 

**DG W 4 (90): 23,060 m²**

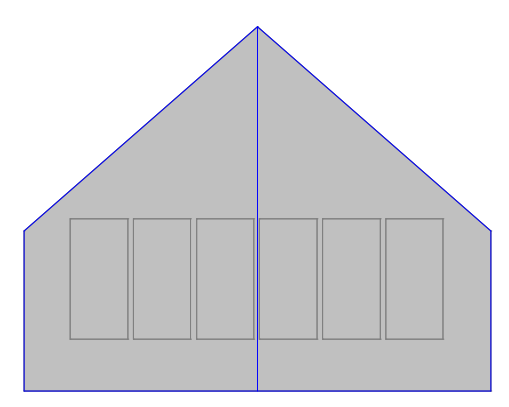

((4.898+2.154)\*3.270/2) +((2.154+4.898)\*3.270/2)

Program nam poda realno zunanjo površino, pri kateri upošteva odbitek za vsako odprtino v steni. Realna zunanja površina znaša 159,038 m<sup>2</sup> (Slika 55). Enako kot pri prejšnjem primeru nam program omogoča slikovni prikaz vsake stene z dodanim izračunom za površino stene.

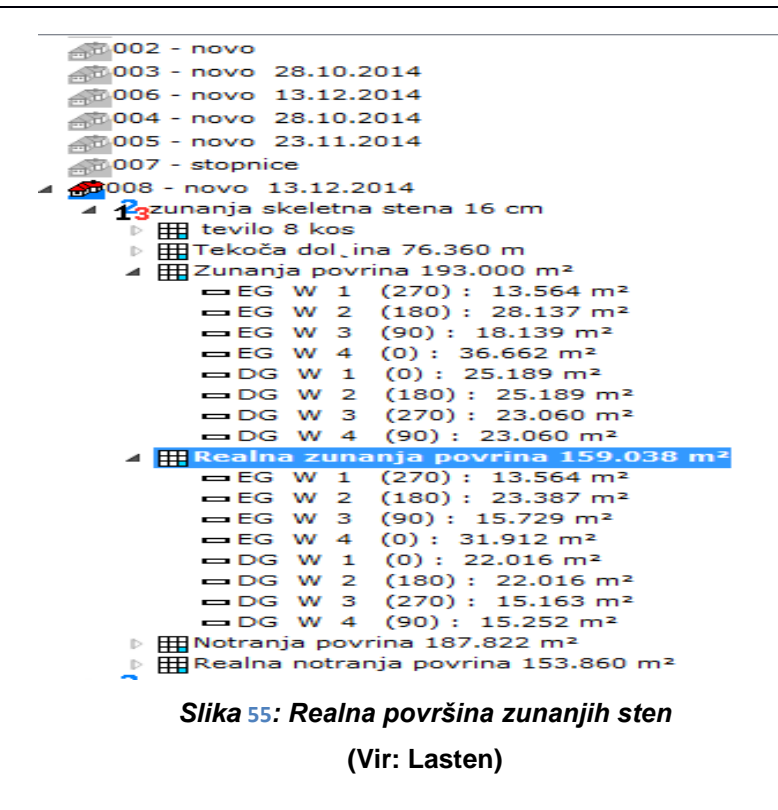

V programu gradbenih podatkov lahko izvozimo tudi količine izolacije, ki bo vgrajena v konstrukcijo hiše. Prikaže nam število zunanjih sten, v katere bo vgrajena toplotna izolacija, površino plasti, realno površino plasti, kjer se odštejejo vse odprtine, izolacijsko površino in izolacijski volumen, pri kateri program odšteje vse odprtine in vse stebričke, ki so vneseni v konstrukcijo hiše.

<span id="page-47-1"></span>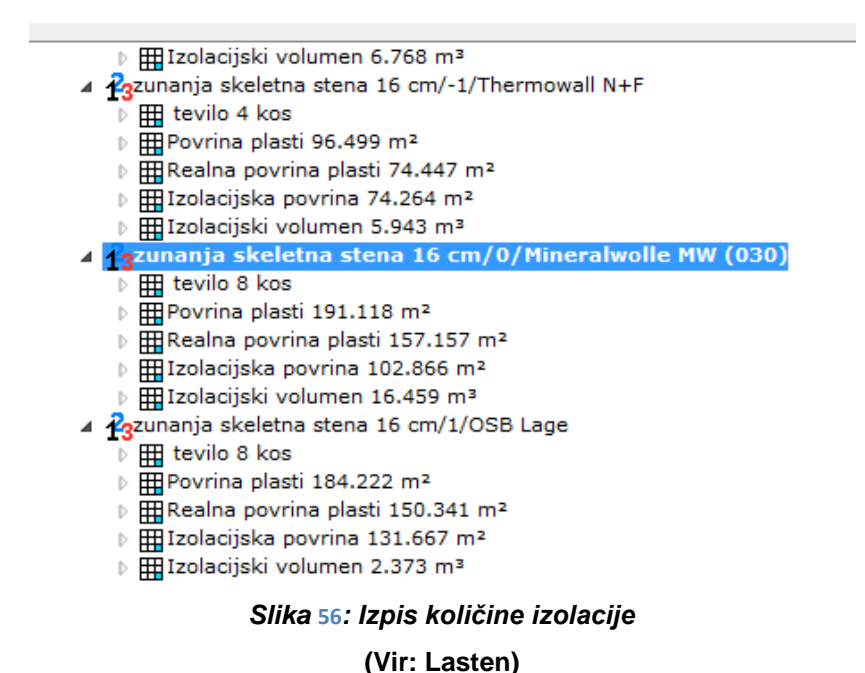

<span id="page-47-0"></span>38 |

#### <span id="page-48-0"></span>**4.2 KONTROLNE SLIKE IZOLACIJSKE POVRŠINE Z ODBITKI**

Pri izračunu izolacijske površine je potrebno odbiti odprtine in vse elemente znotraj stene.

### **EG W 1 (270): 8,735 m²**

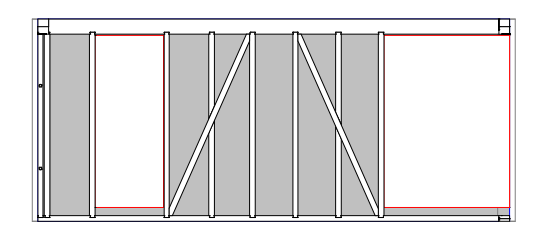

20.168 -2.500 -4.575 -4.358

**EG W 2 (180): 14,962 m²**

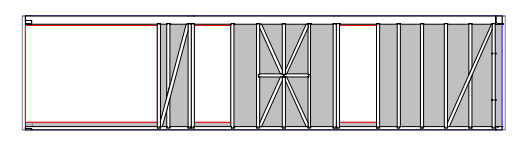

36.191 -8.525 -2.375 -2.375 -7.954

**EG W 3 (90): 9,659 m²**

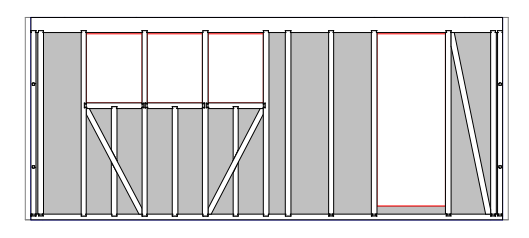

20.168 -0.803 -0.803 -0.804 -2.500 -5.599

**EG W 4 (0): 22,261 m²**

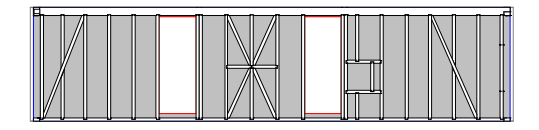

36.191 -2.375 -2.375 -9.180

**DG W 1 (0): 15,302 m²**

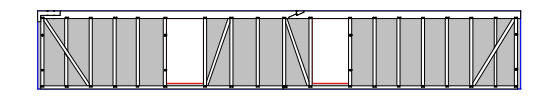

25.189 -1.587 -1.586 -6.714

**DG W 2 (180): 15,303 m²**

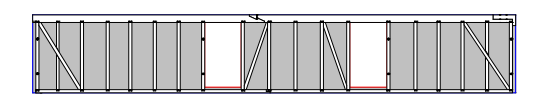

25.189 -1.586 -1.587 -6.713

**DG W 3 (270): 8,329 m²**

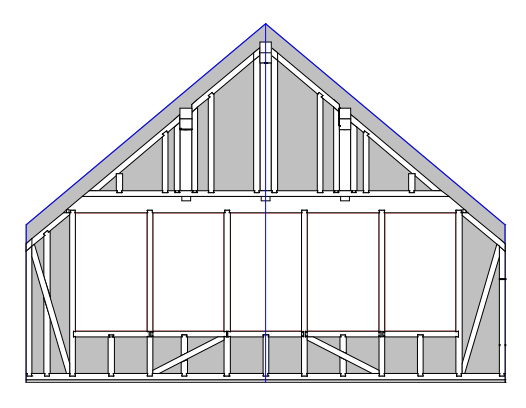

23.060 -1.580 -1.580 -1.579 -1.579 -1.579 -6.834

**DG W 4 (90): 8,315 m²**

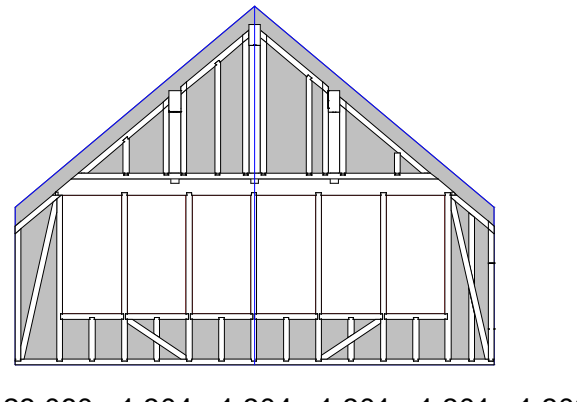

23.060 -1.304 -1.304 -1.301 -1.301 -1.302 -1.296 -6.937

#### <span id="page-50-0"></span>**4.3 KONTROLNE SLIKE VOLUMNA IZOLACIJE Z UPOŠTEVANJEM ODBITKOV**

Na koncu izdelamo še kontrolne slike volumnov izolacije z upoštevanjem vseh odbitkov zaradi odprtin in elementov v steni.

**EG W 1 (270): 1,398 m³**

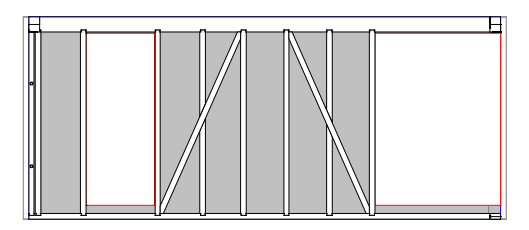

3.227 -0.400 -0.732 -0.697

**EG W 2 (180): 2,394 m³**

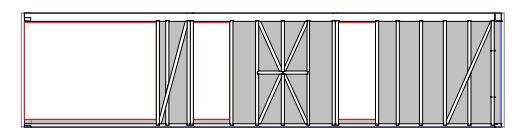

5.791 -1.364 -0.380 -0.380 -1.273

**EG W 3 (90): 1,546 m³**

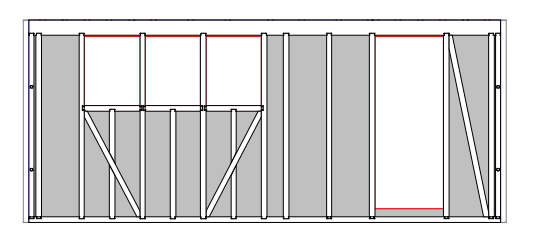

- 3.227 -0.128 -0.128 -0.129 -0.400 -0.896
	- **EG W 4 (0): 3,562 m³**

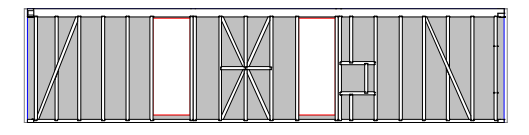

5.791 -0.380 -0.380 -1.469

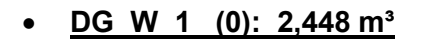

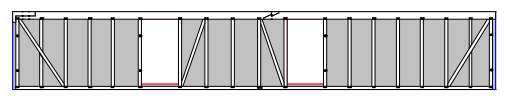

4.030 -0.254 -0.254 -1.074

**DG W 2 (180): 2,448 m³**

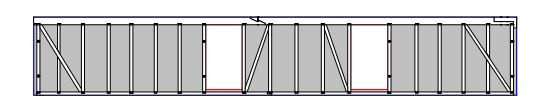

4.030 -0.254 -0.254 -1.074

**DG W 3 (270): 1,332 m³**

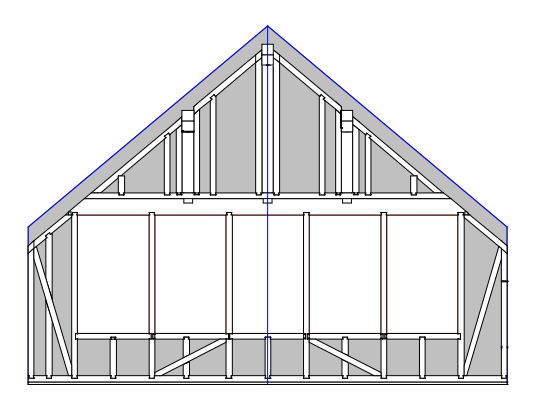

3.690 -0.253 -0.253 -0.253 -0.253 -0.253 -1.093

**DG W 4 (90): 1,331 m³**

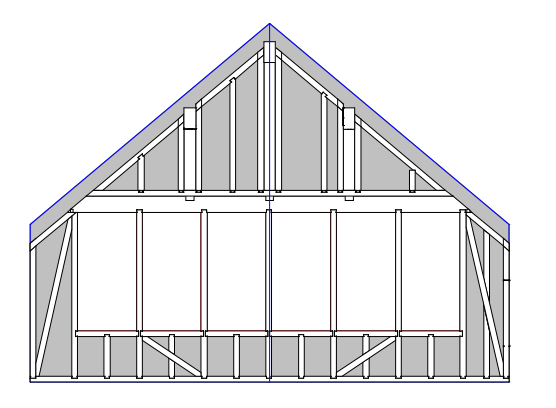

3.690 -0.209 -0.209 -0.208 -0.208 -0.208 -0.207 -1.110

Program gradbenih podatkov nam omogoča pridobitev podatkov za površino sten, OSB in volumna izolacije pri notranjih stenah, debeline 16 cm, in notranjih predelnih stenah, debeline 10 cm.

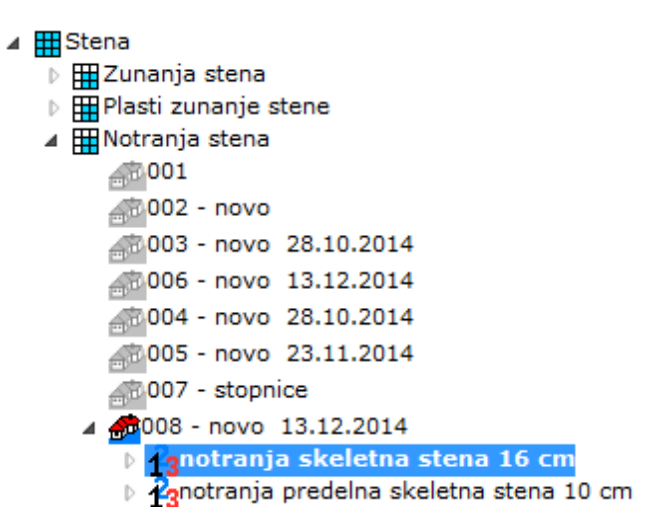

<span id="page-52-0"></span>*Slika* **57***: Prikaz izbire podatkov za notranjo skeletno steno, debeline 16 cm, in notranjo* 

#### *predelno steno, debeline 10 cm*

#### **(Vir: Lasten)**

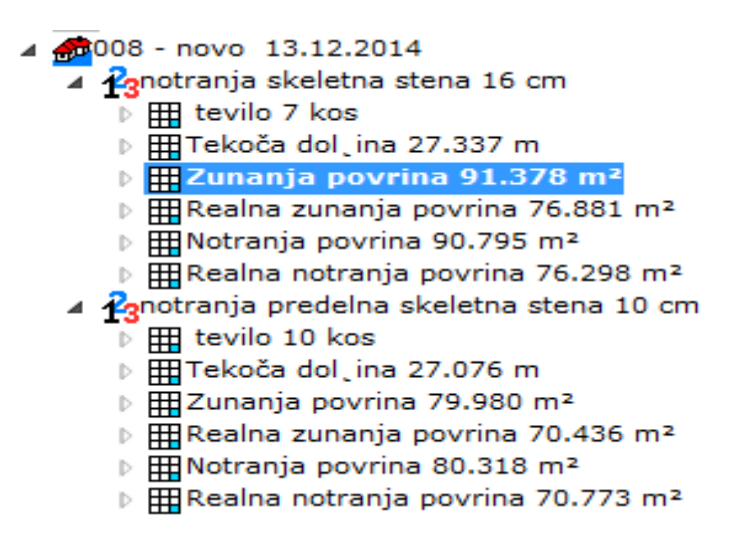

<span id="page-52-1"></span>*Slika* **58***: Prikaz seštevka površine skeletnih sten, debeline 16 cm, in notranjih predelnih sten,* 

*debeline 10 cm*

- a anotranja skeletna stena 16 cm/0/Mineralwolle MW (030)
	- $\frac{1}{2}$  |  $\frac{1}{2}$  tevilo 7 kos
	- D **III** Povrina plasti 91.867 m<sup>2</sup>
	- $\frac{1}{2}$  Realna povrina plasti 77.371 m<sup>2</sup>
	- ▷ *HH* Izolacijska povrina 55.767 m<sup>2</sup>
	- ▷ 田Izolacijski volumen 8.924 m<sup>3</sup>

# <span id="page-53-1"></span><span id="page-53-0"></span>*Slika* **59***: Seštevek površine in volumna izolacije notranjih skeletnih sten, debeline 16 cm*

#### **(Vir: Lasten)**

- A potranja predelna skeletna stena 10 cm/0/Mineralwolle MW (030)
	- # tevilo 10 kos  $\left\langle \! \! \! \! \left. \! \! \right\rangle \! \! \! \! \! \right\rangle$
	- $\#$ Povrina plasti 81.274 m<sup>2</sup>
	- ▷ ⊞ Realna povrina plasti 71.730 m<sup>2</sup>
	- $\frac{1}{2}$  Izolacijska povrina 52.664 m<sup>2</sup>
	- $\mathbb{R}$ Izolacijski volumen 5.265 m<sup>3</sup>

#### *Slika* **60***: Seštevek površine in volumna izolacije notranjih predelnih skeletnih sten,*

### *debeline 10 cm*

#### <span id="page-54-0"></span>**5 ZAKLJUČEK**

Diplomsko delo zaradi izbire teme temelji na slikovnem gradivu. Postopki so natančno opisani in prikazani. Po končanem modeliranju projekta pridobimo natančne količine materiala, ki ga bomo potrebovali pri izvedbi skeleta. V prvi vrsti sem temo izbral zaradi dejanske izvedbe projekta, prav tako pa sem osebno velik zagovornik gradnje z lesom.

Izbrani objekt Hiša Mlačevo je bila izdelana in postavljena v okolici Grosuplja. Projekt izvedbe lesenega skeleta, na katerem temelji diplomsko delo, je bil izveden v okviru družinskega podjetja Tesarstvo in krovstvo Mehlin Jože s. p., Grosuplje. Izrez in montaža objekta sta potekala približno dva tedna. Vmesne faze in končno podobo hiše si lahko ogledate v prilogah tega diplomskega dela.

#### <span id="page-54-1"></span>**5.1 PREDNOSTI OPTIMIRANEGA KRMILJENJA CNC**

<span id="page-54-2"></span>Program nam omogoča prenos podatkov na računalniško vodene stroje CNC. Vse zmodelirane obdelave, kot so prekl, klinasti spoj, lastovičji rep, čep, izvrtine …, se prenesejo na računalniško vodeni stroj. V programu izberemo opcijo **datotekstrojprenos na predizmerni sistem.**

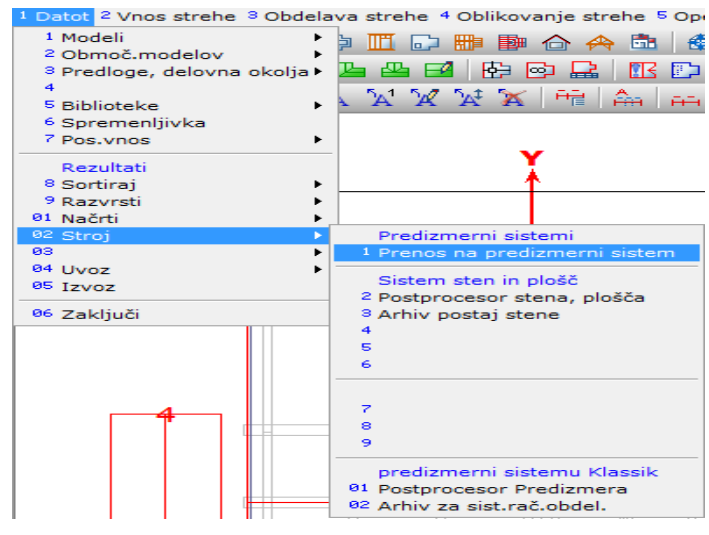

*Slika* **61***: Postopek prenosa podatkov na računalniško vodeni stroj* **(Vir: Lasten)**

Izbrati je potrebno določen tip stroja, ki je kompatibilen s programom, izbrati je potrebno nastavitve stroja in določiti, kam se bodo podatki shranili. V našem primeru smo izbrali računalniško vodeni stroj Hundegger K2.

<span id="page-55-1"></span>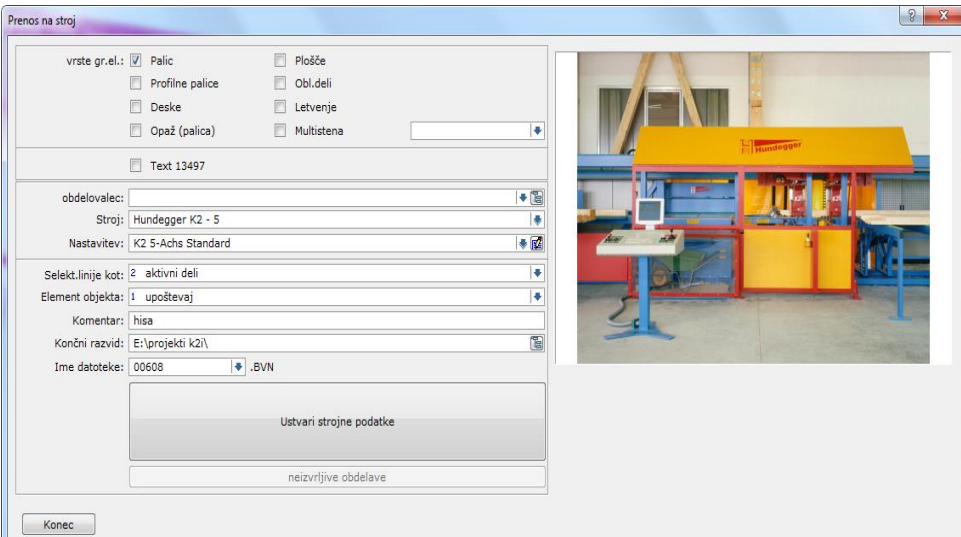

*Slika* **62***: Prenos podatkov in izbira računalniško vodenega stroja* **(Vir: Lasten)**

## <span id="page-55-0"></span>**5.2 MOŽNOST IZBOLJŠAVE IN PRIHODNOST DIGITALNE PROIZVODNJE**

Projektanti bi morali v prihodnosti modelirati BIM modele v CAD programih, iz katerih se da uvoziti BIM model v programe, ki so namenjeni modeliranju konstrukcij in programe, ki so kompatibilni s CNC stroji.

Prednosti, ki nam jih prinese tovrstno modeliranje, so:

- hitrejše modeliranje (v konstrukcijskem programu bi se poglobili le v detajle spojev),
- hitrejša izdelava ponudb (v kratkem času imamo konkretno ponudbo objekta),
- natančna izdelava ponudbe (minimalne razlike med predračunsko in obračunsko vrednostjo objekta).

#### <span id="page-56-0"></span>**VIRI**

[1] Kitek Kuzman, M. 2010. Les v sodobni slovenski arhitekturi. Ljubljana, Univerza v Ljubljani, Biotehniška fakulteta, Oddelek za lesarstvo: stran: 14 – 21

[2] Kitek Kuzman, M. 2008. Gradnja z lesom izziv in priložnost za Slovenijo. Ljubljana. Univerza v Ljubljani, Biotehniška fakulteta, Oddelek za lesarstvo: stran 10 – 11, 16 - 17

[3] Dietrich's

Vsebina spletne strani :

[http://www.dietrichs.com](http://www.dietrichs.com/) (Pridobljeno 14.01.2016)

[4] Tesarstvo in krovstvo Mehlin Jože s. p.

Vsebina spletne strani:

<http://www.tesarstvo-mehlin.si/>(Pridobljeno 13.12.2015)

[5] Ekoprodukt

Vsebina spletne strani:

<http://www.ekoprodukt.si/domov.html>(Pridobljeno 14.01.2016)

[6] BIM4M2

Vsebina spletne strani:

<http://bim4m2.co.uk/why-product-manufacturers-are-adopting-bim/> (Pridobljeno 25.5.2016)

[7] PDF Revija KLIK

Vsebina spletne strani:

[http://www.dlib.si/stream/URN:NBN:SI:doc-ZGHRD477/b9fef2cc-cd1d-4e28-a002-](http://www.dlib.si/stream/URN:NBN:SI:doc-ZGHRD477/b9fef2cc-cd1d-4e28-a002-4fd0b26a2e3c/PDF) [4fd0b26a2e3c/PDF](http://www.dlib.si/stream/URN:NBN:SI:doc-ZGHRD477/b9fef2cc-cd1d-4e28-a002-4fd0b26a2e3c/PDF) (Pridobljeno 28.5.2016)

[8] [Projektiranje strojnih inštalacij S-Projekt](http://www.s-projekt.si/)

Vsebina spletne strani:

<http://www.s-projekt.si/bim/>(Pridobljeno 25.5.2016)

Ta stran je namenoma prazna

## **PRILOGE**

Vpete priloge:

- Priloga A.1: Vmesna faza gradnje
- Priloga A.2: Končna postavitev konstrukcije
- Priloga A.3: Končna podoba objekta